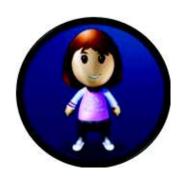

# **Write Source Online**

## **Manual for Teachers and Administrators**

© Houghton Mifflin Harcourt Version 1.1 August 19, 2011

## Contents

| 1 | Intro      | ducing Write Source Online                    | 1  |
|---|------------|-----------------------------------------------|----|
| 2 | Gett       | ing Started                                   | 2  |
|   | 2.1        | Log in to Write Source Online                 |    |
| 3 | Dack       | iboard                                        | 5  |
| J | 3.1        | Choose Background Color and Theme             |    |
|   | 3.2        | Launch Profile Page                           |    |
|   | 3.3        | View Your Class                               |    |
|   | 3.4        | View and Manage Active Assignments            |    |
|   | 3.5        | Access Class Profile and Portfolio Moderation |    |
|   | 3.6        | Launch Bookshelf                              |    |
|   | 3.7        | Launch Portfolio                              |    |
|   | 3.8        | Launch Net-text                               |    |
|   | 3.9        | Launch GrammarSnap                            | 10 |
|   | 3.10       | Launch Links Page                             | 10 |
|   | 3.11       | Launch File Cabinet                           | 11 |
|   | 3.12       | Launch Interactive Whiteboard Lessons         | 11 |
|   | 3.13       | Launch Essay Scoring                          | 12 |
|   | 3.14       | Return to Dashboard                           | 12 |
| 4 | Drof       | le and Preferences                            | 11 |
| 4 | 4.1        | Launch Your Portfolio                         |    |
|   | 4.2        | Select and Customize Your Avatar              |    |
|   | 4.3        | Customize Profile Questions for Students      |    |
|   | 4.4        | Answer Profile Questions                      |    |
|   | 4.5        | Manage Your Portfolio                         |    |
|   | 4.6        | Close Profile and Preferences                 |    |
| _ |            |                                               |    |
| 5 |            | rshelf                                        |    |
|   | 5.1        | Open Bookshelf                                |    |
|   | 5.2        | Open eBook                                    |    |
|   | 5.3        | Change View of eBook                          |    |
|   | 5.4        | Navigate Between Pages                        |    |
|   | 5.5<br>5.6 | Use Table of Contents in Bookshelf            |    |
|   | 5.7        | Highlight Text in eBook                       |    |
|   | 5.8        | Add Notes to a Page                           |    |
|   | 5.9        | Show eBook on Interactive Whiteboard          |    |
|   | 5.10       | Listen to Audio Narration                     |    |
|   | 5.11       | Print Pages from eBook                        |    |
|   | 5.12       | Close eBook                                   |    |
|   | 5.13       | Close Bookshelf                               |    |
| _ |            |                                               |    |
| 6 |            | text                                          |    |
|   | 6.1        | View Net-text Activities                      |    |
|   | 6.2        | Preview a Net-text Activity                   |    |
|   | 6.3        | Create a Assignment                           |    |
|   | 6.4        | Class Not toy!                                |    |
|   | 6.5        | Close Net-text                                |    |
| 7 | Gran       | nmarSnap                                      | 35 |
|   | 7.1        | Launch GrammarSnap                            | 35 |
|   | 7.2        | Preview GrammarSnap Activities                | 35 |
|   | 7.3        | Select GrammarSnap Activities for Assignments | 36 |

| 7.4          | Create Assignment Using GrammarSnap  | 38 |
|--------------|--------------------------------------|----|
| 7.5          | Close GrammarSnap                    | 38 |
| 8 C          | reating and Managing Assignments     | 39 |
| 8.1          | Create a Write-Along                 | 39 |
| 8.2          | Create Assignment                    | 42 |
| 8.3          | Review Student Progress              | 54 |
| 8.4          | Accept or Reject Student Submissions | 54 |
| 8.5          | Feedback and Grading                 | 55 |
| 9 P          | ortfolio                             | 57 |
| 9.1          | Open and Manage Your Portfolio       | 57 |
| 9.2          | Save Write-Alongs in Your Portfolio  | 57 |
| 9.3          | Manage Peer Reviews                  |    |
| 9.4          | Close Your Portfolio                 | 59 |
| 10 Ir        | nteractive Whiteboard Lessons        | 60 |
| 10.1         |                                      |    |
| 10.2         | -11                                  |    |
| 10.3         |                                      |    |
| 10.4         |                                      |    |
| 10.5         |                                      |    |
| 10.6         |                                      |    |
| 10.7         |                                      |    |
| 10.8         | ,                                    |    |
| 10.9         | n                                    |    |
| 10.1         | · · · · · · · · · · · · · · · · ·    |    |
| 10.1         |                                      |    |
|              | ile Cabinet                          |    |
| 11.1         |                                      |    |
| 11.2         |                                      |    |
| 11.3         |                                      |    |
| 11.4<br>11.5 | ,                                    |    |
| 11.5         |                                      |    |
| _            |                                      |    |
| 12 N         | Лу Links                             | 76 |
| 13 C         | lass Administration                  |    |
| 13.1         |                                      |    |
| 13.2         |                                      |    |
| 13.3         | •                                    |    |
| 13.4         |                                      |    |
| 13.5         | ·                                    |    |
| 13.6         | S                                    |    |
| 13.7         |                                      |    |
| 13.8         | ·                                    |    |
|              | ccess and Entitlements               |    |
| 14.1         |                                      |    |
| 14.2         |                                      |    |
|              | ystem Administration                 |    |
| 15.1         |                                      |    |
| 15.2         | ,                                    |    |
| 15.3         | •                                    |    |
| 15.4         | Deactivate a Student or Teacher      | 98 |

| 15.5  | Add a New Class                                                              | 99  |
|-------|------------------------------------------------------------------------------|-----|
| 15.6  | Assign Permissions for Editing Profile Pictures                              | 101 |
| 15.7  | Assign Permissions for Editing Profile Questions and Poll at the Class Level | 102 |
| 15.8  | Assign a Teacher to a Class                                                  | 103 |
| 15.9  | Add or Remove Students from a Class                                          | 105 |
| 15.10 | Allocate Products to a Class                                                 | 107 |
|       | Print or E-Mail Class Details                                                |     |
| 15.12 | Delete a Class                                                               | 110 |
| 15.13 | Assign a School Site Administrator to a School                               | 111 |

## 1 Introducing Write Source Online

Write Source Online enables students to develop their writing skills and learn grammar using a fun set of tools and games. Students can share their work with their peers and comment on one another's work. They can build up a portfolio of their work and choose the items they want to share with their peers.

Students and teachers can personalize their Write Source Online environment in a variety of ways. Students can enjoy building their skills in writing, grammar, and communication.

Teachers can create assignments, provide samples, and moderate their students' activities. There is a suite of interactive whiteboard lessons, and a virtual file cabinet where teaches can easily store and access their resources.

Administrators can register classes, teachers, and students. They can order products and allocate them to classes.

Write Source Online consists of the following features:

- Dashboard: the point of access from the login window, from which you can access all the features of Write Source Online.
- Profile and Avatar: allows students to create a customized personal profile, which they can share with others.
- Bookshelf: access to Write Source eBooks, with audio, for students and teachers.
- Net-text: a structured approach to teaching and learning writing skills.
- **GrammarSnap**: a fun, engaging, interactive set of grammar lessons, videos, practice activities, and quizzes.
- Class Administration: allows teachers to manage classes and resources.
- Interactive Whiteboard Lessons: allow teachers and students to interact with multi-media elements, resulting in a rich and engaging learning experience.
- **File Cabinet**: a comprehensive library of printable resources that you can customize into lesson packets for your students. Thousands of resources for each grade level are organized and indexed in the File Cabinet, and you can easily locate documents using a variety of search methods.
- My Links: approved external websites for reference and further support.

## 2 Getting Started

Write Source Online is designed to be as easy as possible, whether you are signing into the system for the first time or returning to the system to continue your work throughout the year.

In this section, you'll find out how to:

- Sign in for the first time.
- Return to the system and sign in again.
- Sign in as a new user.

## 2.1 Log in to Write Source Online

Depending on how your system administrator designed your school's registration process, the first time you sign in to the system you will either self-register, or sign in and update a new account that has already been created for you.

#### 2.1.1 Self-Register

- 1. Click the link provided for you in your self-registration e-mail to navigate to the registration page.
- 2. Enter the registration code given to you in your self-registration.
- 3. Click Continue.
- 4. Enter your name.
- 5. Enter your e-mail address.
- 6. Choose a password.
- 7. Retype your password.
- 8. Click the link to read the Terms and Conditions.
- 9. Click Close.
- 10. Select the checkbox to show that you accept the Terms and Conditions.
- 11. Read the Privacy Policy and then select the checkbox to show that you accept it.
- 12. Read the Copyright Statement and then select the checkbox to show that you accept it.
- 13. Click **Save** as shown in Figure 2-1.

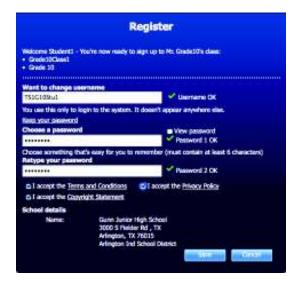

Figure 2-1. The Registration page

#### 2.1.2 Sign In to a New Account

- 1. Click the link provided for you in your new user e-mail to navigate to the account details page.
- 2. Confirm your name.
- 3. Confirm your e-mail address.
- 4. Choose a password.
- 5. Retype your password.
- 6. Click the link to read the Terms and Conditions.
- 7. Click Close.
- 8. Select the checkbox to show that you accept the Terms and Conditions.
- 9. Read the Privacy Policy and then select the checkbox to show that you accept it.
- 10. Read the Copyright Statement and then select the checkbox to show that you accept it.
- 11. Click **Save** as shown in Figure 1-1.

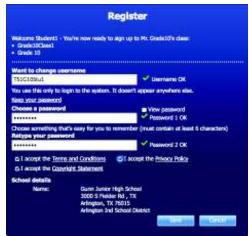

Figure 1-1. The Registration page

#### 2.1.3 Sign In as a Returning User

The Write Source Online system remembers your account details so that you can sign in quickly each time you return to the system.

- 1. Navigate to the homepage.
- 2. Click Login.
- 3. Enter your username.
- 4. Enter your password.
- 5. Click **Login** as shown in Figure 1-2.

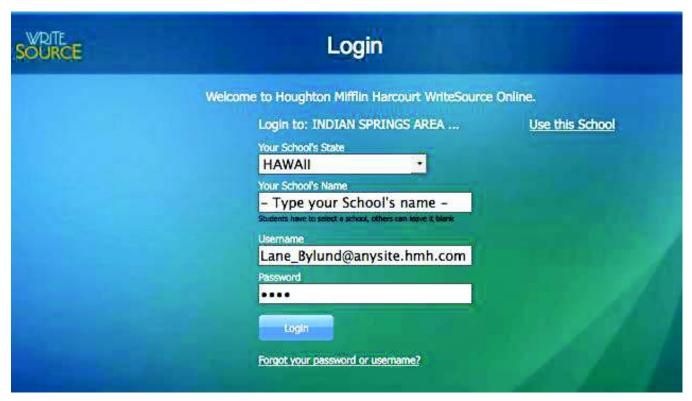

Figure 2-2. Sign-in page

## 3 Dashboard

After logging into Write Source Online, the Dashboard is your first screen. Here you can access the tools and applications that compose Write Source Online. With customizable themes and colors and simple iconbased controls, the Dashboard is designed to ensure that you can easily navigate the Write Source Online environment. The Dashboard also provides a quick view of your active assignments to help you keep track of the activities of your students.

In this section, you'll find out how to:

- Select a background color and theme for your Dashboard.
- View your active assignments list and manage individual assignments.
- Access your profile and portfolio through your Avatar.
- View your class network to manage class interactions.
- Launch the Write Source Online applications and tools.
- Return to the Dashboard from any other screen.

#### 3.1 Choose Background Color and Theme

You can customize the appearance of your Dashboard by choosing the background color and theme image that will display on your screen.

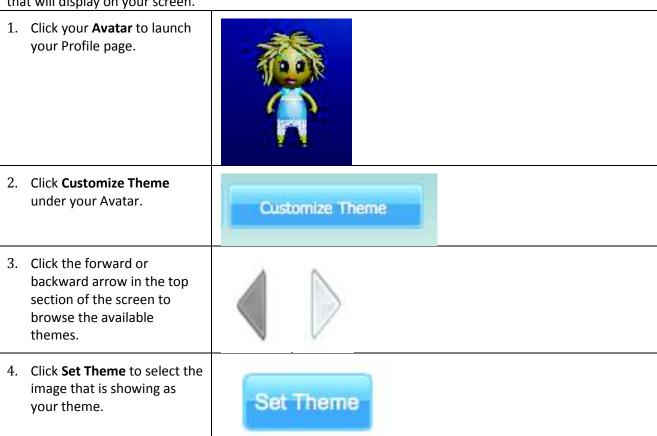

- 5. Click **Yes** to confirm that you do want to set the theme, as shown in Figure 2-1.
- 6. Click the forward or backward arrow in the bottom half of the screen to browse the available background colors.
- 7. Click **Set Background** to select the color that is showing as your background.
- 8. Click **Yes** to confirm that you do want to set the background.
- 9. Click the **X** in the top-right corner of the Themes and Backgrounds window to return to the Profile page.
- Click the **Dashboard** icon in the top-left corner of the screen to return to the Dashboard.

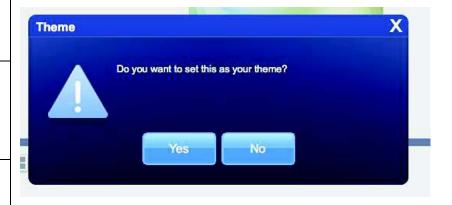

Figure 3-1. Themes and Backgrounds window

## 3.2 Launch Profile Page

You can launch the Profile page from the Dashboard, allowing you to customize your Avatar and the theme and background color of your Dashboard. This page also allows you to answer some personal questions to help build your Profile and to launch your online Portfolio.

1. On the Dashboard, click your **Avatar** to launch your Profile page, as shown in Figure 3-2. See the *Profile* and *Preferences* section of this User Guide for more information on using the Profile page.

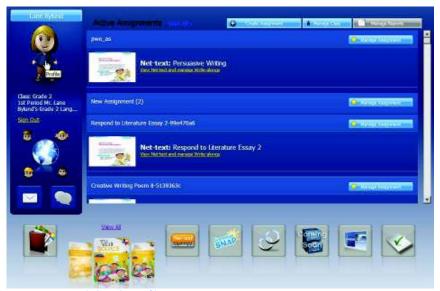

Figure 3-2. Avatar link to the Profile page

#### 3.3 View Your Class

The Class Administration feature allows you to view and edit individual student permissions and view their Profiles and Avatars. You can also view and edit class details, define groups of students within the class for differentiated instruction, and add students to the class. There are two ways of accessing Class Administration.

- a) On the Dashboard, click the **My Class** icon below the Avatar to launch the Class Administration page, as shown in Figure 3-3.
- b) Click Manage Class at the top of the Active Assignments list.

See the *Class Administration* section of this User Guide for more information on using the Class Administration feature.

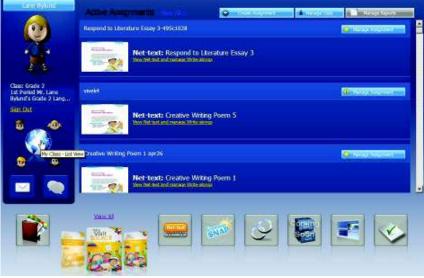

Figure 3-3. The My Class icon

### 3.4 View and Manage Active Assignments

The active assignments for your class are listed in the middle of your Dashboard, allowing you to scroll through them quickly for a high-level view of what your students are working on. You can also launch the assignments, add sample essays, and monitor the progress of your students.

- 1. Use the vertical scroll bar in the Active Assignments list to view all open assignments for your class, as shown in Figure 3-4-2.
- 2. Click **Manage Assignment** next to an assignment name to view the student's progress on the assignment.
- 3. In the Dashboard, click the **View Net-text and Manage Write-Alongs** link below an assignment to view the table of contents for that assignment.

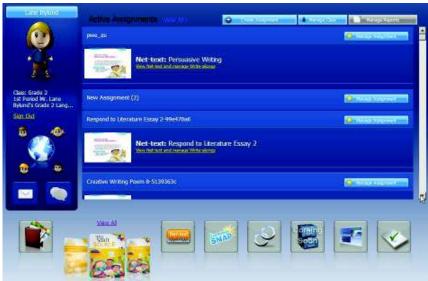

Figure 3-4. Active Assignments list

#### 3.5 Access Class Profile and Portfolio Moderation

The Class Profile and Portfolio Moderation feature allows you to enable or disable moderation on your students' peer review comments, and to review and respond to student comments.

On the Dashboard, click the **Teacher Moderation** icon to launch the Class Profile and Portfolio Moderation page, as shown in Figure 3-6.

See the *Class Administration* section of this User Guide for more information on using the Class Profile and Portfolio Moderation page.

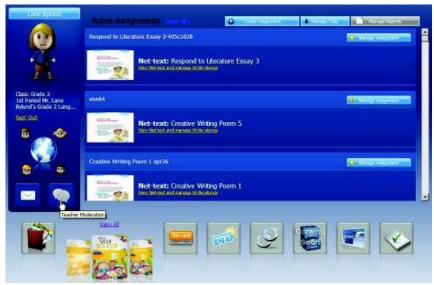

Figure 3-5. The Teacher Moderation icon

#### 3.6 Launch Bookshelf

The Bookshelf provides access to the Write Source Online eBooks available to you for your class(es).

On the Dashboard, click the **View All** link above the Write Source textbook icons to launch the Bookshelf, as shown in Figure 3-6.

See the Bookshelf section of this User Guide for more information on using the Bookshelf.

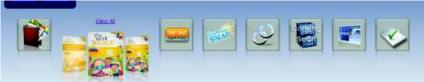

Figure 3-6. The View All link to the Bookshelf

#### 3.7 Launch Portfolio

Your online Portfolio allows you to store and share sample essays with your students. You can launch your Portfolio not only from within the Profile page, but also directly on the Dashboard.

On the Dashboard, click the **Portfolio** icon to launch your online Portfolio, as shown in Figure 3-7.

See the *Portfolio* section of this User Guide for more information on managing your Portfolio.

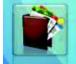

Figure 3-7. The Portfolio icon

#### 3.8 Launch Net-text

The Dashboard enables you to launch Net-text directly and browse all the available activities. These interactive writing units can then become the basis of the assignments that you create for your class.

On the Dashboard, click the **Net-text** icon to launch Net-text, as shown in Figure 3-8.

See the Net-text section of this User Guide for more information on using Net-text.

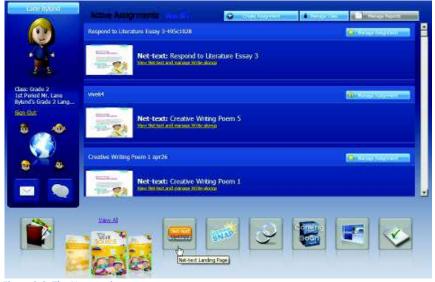

Figure 3-8. The Net-text icon

## 3.9 Launch GrammarSnap

You can launch GrammarSnap from the Dashboard to explore the interactive grammar activities, which can be incorporated into your student assignments.

From the Dashboard, click the **GrammarSnap** icon to launch GrammarSnap, as shown in Figure 3-9.

See the *GrammarSnap* section of this User Guide for more information on using GrammarSnap.

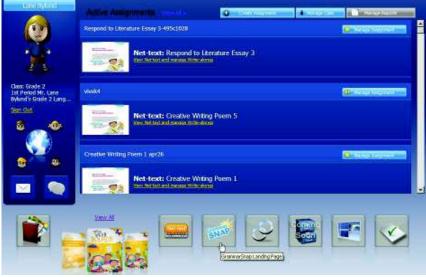

Figure 3-9. The GrammarSnap icon

## 3.10 Launch Links Page

You can launch a Links page from the Dashboard that provides you access to partnership sites and tools.

On the Dashboard, click the **Links** icon to launch the Links page, as shown in Figure 3-10.

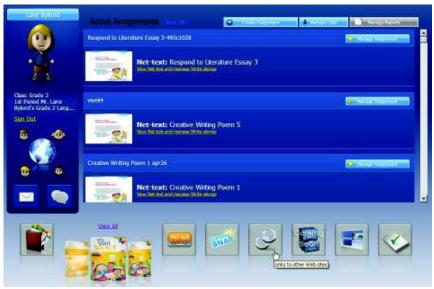

Figure 3-10. The Links icon

#### 3.11 Launch File Cabinet

The File Cabinet stores thousands of printable lesson resources, such as assessments, worksheets, and other tools that you can use to build lesson packets for your students. You can launch the File Cabinet directly from the Dashboard.

On the Dashboard, click the **File Cabinet** icon to launch the File Cabinet, as shown in Figure 3-11.

See the File Cabinet section of this User Guide for more information on using the File Cabinet.

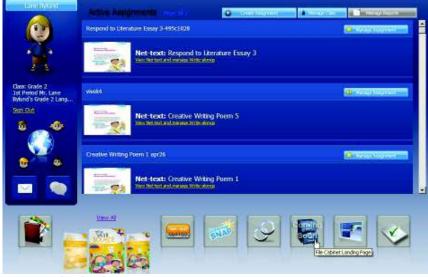

Figure 3-11. The File Cabinet icon

#### 3.12 Launch Interactive Whiteboard Lessons

The Write Source Online collection of interactive whiteboard lessons can be launched and browsed from the Dashboard.

On the Dashboard, click the **Interactive Whiteboard** icon to see the available interactive whiteboard lessons, as shown in Figure 3-12.

See the *Interactive Whiteboard* section of this User Guide for more information on using the interactive whiteboard lessons.

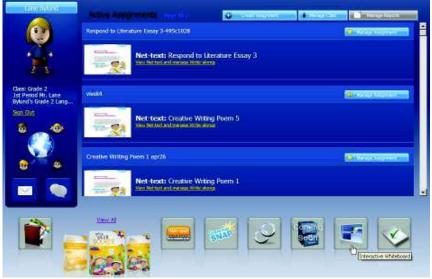

Figure 3-12. The Interactive Whiteboard icon

## 3.13 Launch Essay Scoring

The Holt McDougal Online Essay Scoring page provides you access to a series of writing resources, including tips, interactive graphic organizers, model essays, and rubrics. You can launch this writing tool directly from the Dashboard.

On the Dashboard, click the **Essay Scoring** icon to launch the Holt McDougal Online Essay Scoring page, as shown in Figure 3-13.

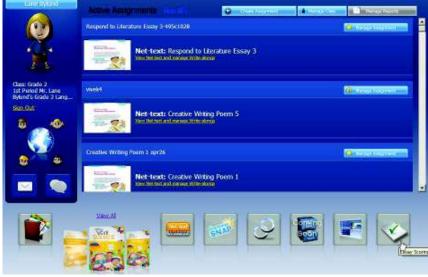

Figure 3-13. The Essay Scoring icon

#### 3.14 Return to Dashboard

Icon-based navigation makes it easy for you to return to the Dashboard from any other screen, helping ensure that you never get lost in the Write Source Online virtual world.

• On any screen of Write Source Online, click the **Desktop** icon in the top-left corner to return to the Dashboard, as shown in Figure 3-14.

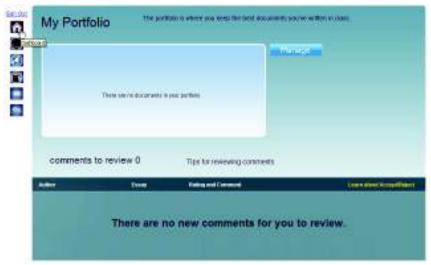

Figure 3-14. The Dashboard icon

## **4 Profile and Preferences**

You can customize *Write Source Online* to create a personal learning environment. On the Profile and Preferences page, you can change the appearance of your personal avatar, develop your Profile by answering personal questions, and launch your Portfolio.

In this section, find out how to:

- Launch your Portfolio.
- Select and customize your Avatar.
- Customize the About Me questions for students.
- Answer the About Me questions.
- Manage your Portfolio.
- Close Profile and Preferences.

#### 4.1 Launch Your Portfolio

To launch your Portfolio, click the **Avatar** icon on the Dashboard.

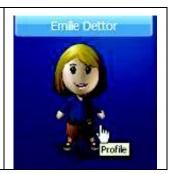

#### 4.2 Select and Customize Your Avatar

To select a personal avatar and then customize its appearance:

1. Click your Avatar in the top-left corner of the Active Assignments ..... Teacher or Student Dashboard to launch the Profile and Preferences page. **2.** To change the appearance of the Avatar, click **Customize Avatar.** Customize Avatar 3. On the Avatar page, you can change your Avatar's appearance, or have the site generate a random Avatar for you.

To generate a random Avatar, click the icon under the image of the Avatar. To save the new Avatar as your own, click Save.

To customize your Avatar, select physical and clothing options from the menu. Click the attribute you want to change or add, and then make your selection. To see additional choices, use the arrows to scroll through your options.

When you finish customizing your Avatar, click Save.

#### 4.3 Customize Profile Questions for Students

To add or change About Me Questions for students:

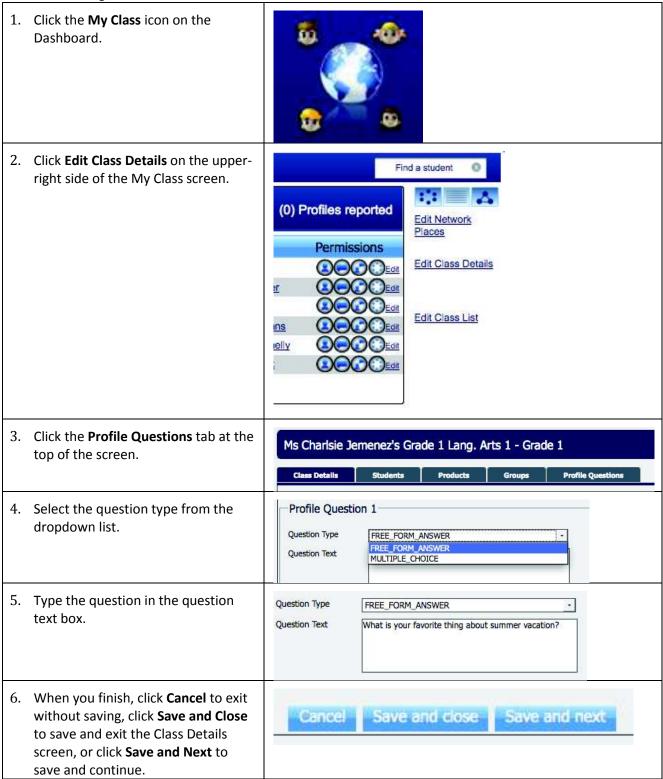

## 4.4 Answer Profile Questions

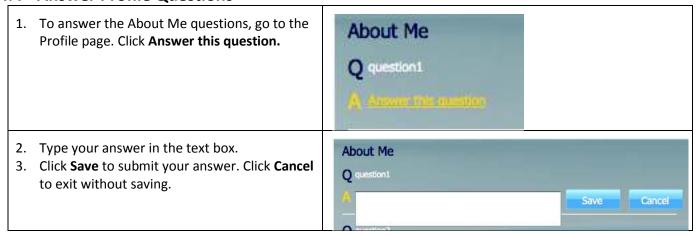

## 4.5 Manage Your Portfolio

You can launch your Portfolio from the Profile and Preferences page.

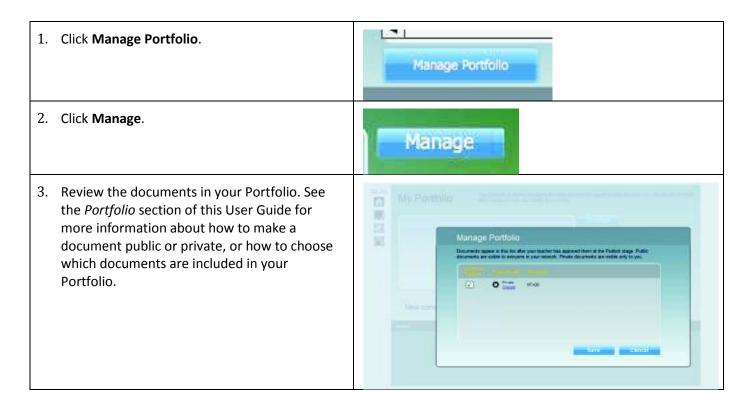

#### 4.6 Close Profile and Preferences

To close your Profile, click any of the icons on the left of the screen. This brings you to the feature that you have selected. For example, if you click the Home icon, it brings you back to the Dashboard.

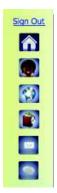

## 5 Bookshelf

From the Bookshelf, you can access the Write Source curriculum resources you will need to prepare for teaching classroom and online writing lessons for your students. For you, these resources include both teacher and student editions of the curriculum as well as skills books and other teacher resources. Your students can use their version of the Bookshelf to access student editions. All the Write Source resources in the Bookshelf are designed for printing, online reading, or even displaying on an interactive whiteboard for use in the classroom.

In this section, you'll find out how to:

- 1. Open the Bookshelf to view all available Write Source teacher and student edition eBooks.
- 2. Select and open an eBook.
- 3. Change the zoom percentage and view the eBook in single or two-page spreads.
- 4. Navigate between pages.
- 5. Use the table of contents and search feature to locate portions of the eBook.
- 6. Annotate the eBook by highlighting text and adding electronic sticky notes.
- 7. Switch to interactive whiteboard mode to position the controls at the bottom of the screen and support whole class instruction.
- 8. Toggle the eBook's audio track on and off.
- 9. Print single or two-page spreads from the eBook.
- 10. Close the eBook and return to the Bookshelf.
- 11. Close the Bookshelf.

### 5.1 Open Bookshelf

On the Bookshelf, you can browse all the teacher and student edition Write Source curriculum materials that are available for your class.

1. On the Teacher Dashboard, click the **View All** link above the three Write Source textbook icons to launch the Bookshelf.

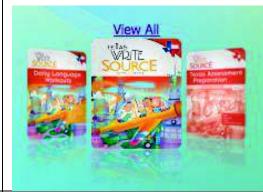

2. Hover your mouse pointer over any eBook in the Bookshelf to see details about that eBook in the right panel of the screen. You'll see the title of the book, product and edition type, discipline, language, and a brief description.

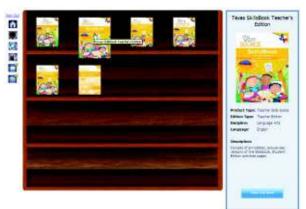

## 5.2 Open eBook

Opening an eBook displays the eBook in a new window from which you can read, print, or even display it on an interactive whiteboard.

- 1. On the Bookshelf, hover over an eBook to view its details in the right panel of the screen.
- 2. Click View this Book in the right panel to open the eBook, as shown in Figure 5-1.

Alternatively, you can click a book icon in the Bookshelf to open it without reviewing the details in the right panel of the screen first.

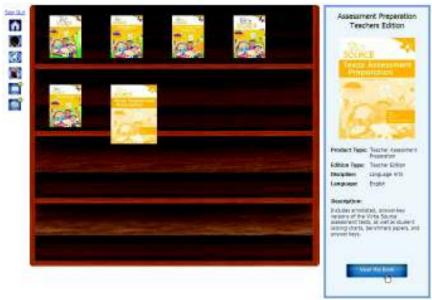

Figure 5-1. An eBook's details displayed in the right panel of the Bookshelf

## 5.3 Change View of eBook

The Write Source eBooks are designed for comfortable online reading. You can alter the zoom percentage to enlarge or make the pages smaller, and you can also view the eBook as a series of single pages or in two-page spreads.

- 1. On an open eBook window, click the **Zoom in** or **Zoom out** icon at the top of the window to enlarge or make pages smaller.
- 2. Click the **Single Page View** or **Two Pages View** icons at the top of the window to view the book as single pages or in two-page spreads. Do this as shown in **Error! Reference source not found.**.

Figure 4-2. An eBook displayed in two-page spreads

### 5.4 Navigate Between Pages

The controls in the eBook windows allow you to move forward or backward as you read an eBook.

- 1. From an open eBook window, click the **Next Page** or **Previous Page** icons in the bottom-right corner of the screen.
- 3. If you want to jump to a particular page, enter the page number in the page number text box in the bottom-right corner of the screen, as shown in Figure 4 -3.

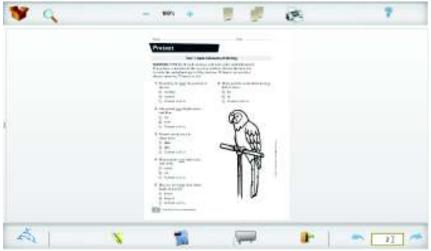

Figure 4-3. EBook window with the page number box selected

#### 5.5 Use Table of Contents in Bookshelf

To quickly locate and jump to a particular area of an eBook, you can utilize the book's table of contents.

1. To access the table of contents of an eBook, click the **Table of Contents** icon in the top-left corner of the eBook screen.

2. Click any of the page numbers in the Table of Contents itself to jump to those pages in the book, as shown in Figure 4-4.

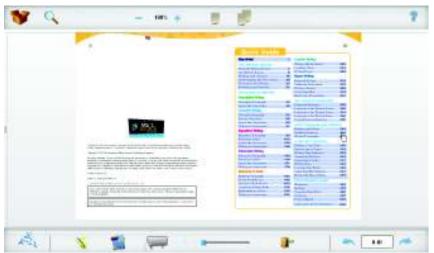

Figure 5-4. An eBook Table of Contents with hyperlinked page numbers

#### 5.6 Find Information

To find a particular section of an eBook, you can do a keyword search of the page titles in the book.

- 1. To access the Search feature, click the **Search** icon at the top of the eBook screen.
- 2. In the Search pane that appears on the left side of the eBook screen, type a keyword in the **Search** box, as shown in Figure 5-5.
- 3. Select a page title from the list of relevant pages that appears in the Search pane when you type the keyword.
- 4. Click the **Close X** box in the top-right corner of the Search pane to close it.

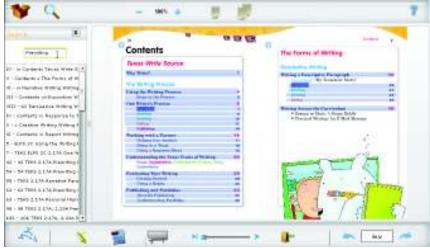

Figure 5-5. The Search pane on the left side of the eBook screen

### 5.7 Highlight Text in eBook

When you read an eBook online, you can highlight key text to help you find it later.

- 1. Click the **Highlight** icon at the bottom of the eBook screen.
- 2. Hold down the mouse as you drag to highlight text, as shown in Figure 5-.

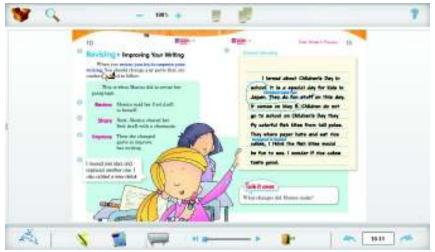

Figure 5-6. The Highlight tool

### 5.8 Add Notes to a Page

While you read an eBook, you can record ideas or questions that you want to remember in electronic sticky notes that you attach to a page.

- 1. Click the **Notes** icon at the bottom of the eBook screen.
- 2. Click the page where you want to place the note and type your sticky note.
- 3. Click the green checkmark at the bottom of the sticky note to attach it to the page, as shown in Figure 5-.

Note: After you attach it to the page, the sticky note is shown as an icon on the page. You can hover over this icon to read your note, and you can also click the icon to edit your note.

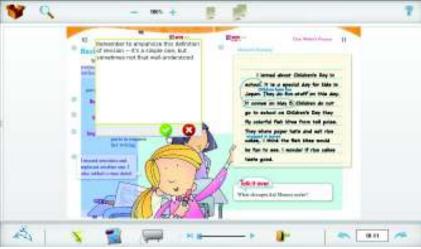

Figure 5-7. An electronic sticky note

#### 5.9 Show eBook on Interactive Whiteboard

By switching to interactive whiteboard mode when reading an eBook, you position the controls at the bottom of the screen, which optimizes the view for whole-class instruction on an interactive whiteboard.

- 1. Click the **Whiteboard** icon at the bottom of the eBook window to switch to interactive whiteboard mode.
- 2. Click the **Whiteboard** icon again to switch back to online reading mode.

#### **5.10 Listen to Audio Narration**

Most of the eBooks have an audio recording. You can turn the audio on or off on any section of text in an eBook. This is particularly useful for the following situations:

- Students in lower grades who are learning to read.
- Pronunciation of unfamiliar words for all grades.
- Students who have a reading or visual disability.

| To listen to any section of an eBook, click the <b>Audio</b> icon next to the text.                                    |            |
|----------------------------------------------------------------------------------------------------|------------|
| To fast forward or rewind the audio, click the slider at the bottom of the screen.                                     | H >I —s— > |
| To turn the audio off, click the <b>Pause</b> icon in the audio progress bar in the bottom center of the eBook screen. | П          |

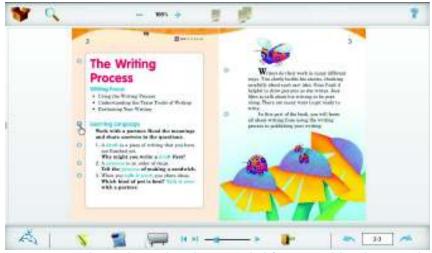

Figure 5-8. An eBook page, showing the audio icons on the left margin, and the volume controls at the bottom of the screen

#### 5.11 Print Pages from eBook

You can print pages from an eBook as single pages or two-page spreads. NOTE: Some eBooks cannot be printed.

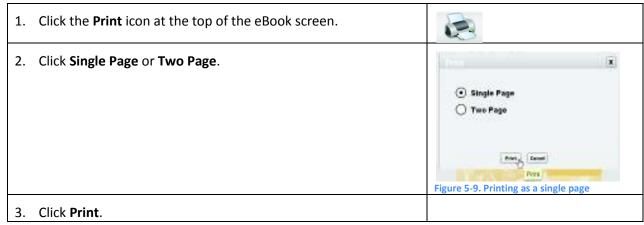

#### 5.12 Close eBook

Closing an eBook window returns you to the Bookshelf, where you can browse to find another book. Click **Close** in the top corner of your browser.

Note: Because the eBook screen is displayed in a pop-up window on top of the Bookshelf, closing the window containing the eBook will return you to the Bookshelf.

#### **5.13 Close Bookshelf**

Unlike the eBook screen, which appears in a pop-up over the Write Source Online screen, the Bookshelf appears within the Write Source Online window. To close the Bookshelf, you need to select another feature, such as the Dashboard, in Write Source Online.

To close the Bookshelf and return to the Dashboard, click the **Dashboard** icon on the upper left corner.

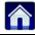

## 6 Net-text

Using Net-text, you can preview and choose from a library of interactive writing activities that you can use to build targeted assignments for your students. Net-text activities include readings and prewriting tasks as well as a guided writing project that is structured to support students through each stage of the writing process. You can use Net-text to provide customized sample essays as well as feedback and reviews for your students as they move through an assignment. Students can also review one another's work.

In this section, you'll find out how to:

- Launch and view Net-text activities.
- Preview a Net-text activity.
- Launch the Create Assignment wizard from within Net-text to create an assignment containing the Net-text activities you have previewed.
- Create a custom assignment from within Net-text.
- Close Net-text.

#### 6.1 View Net-text Activities

For each grade and in both English and Spanish, Net-text provides a series of writing activities that you can use to build student assignments.

1. Click the **Net-text** icon on the Dashboard.

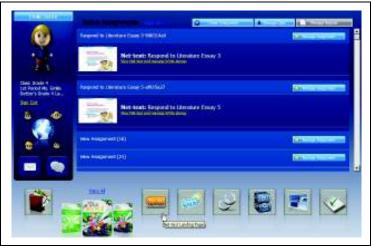

 Hover over one of the Net-text activity icons to view key details about it. These appear in the right-hand pane. The details include the suggested grade, language, and description, and a list of the assignments in which this activity is already used.

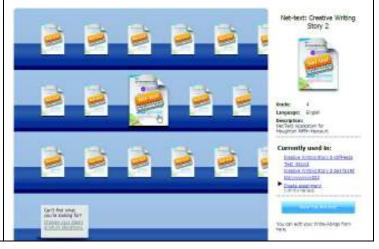

## 6.2 Preview a Net-text Activity

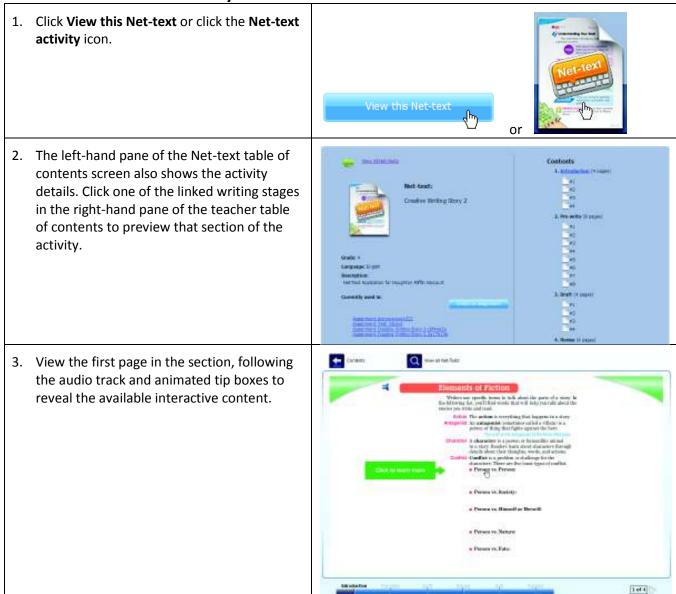

| To toggle the audio track on or off on any page, click the <b>Audio</b> icon.           |        |
|-----------------------------------------------------------------------------------------|--------|
| You can click the forward arrow next to the page number to move to another page.        | 1 of 4 |
| You can click the back arrow next to the page number to move back to the previous page. | 2 of 4 |

## 6.3 Create an Assignment

Once you have selected a Net-text activity to assign to your students, you can launch a wizard that steps you through creating an assignment. To create an assignment from within Net-text:

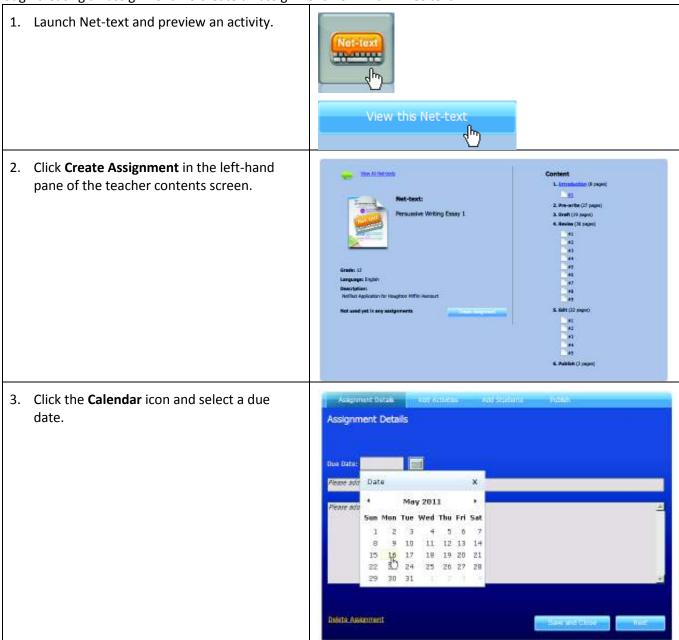

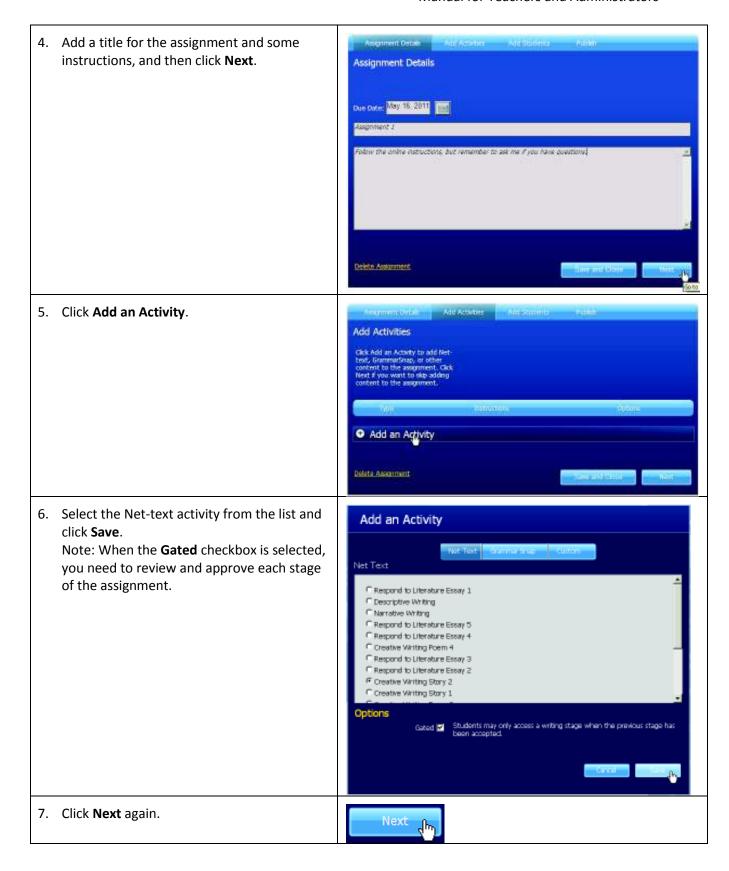

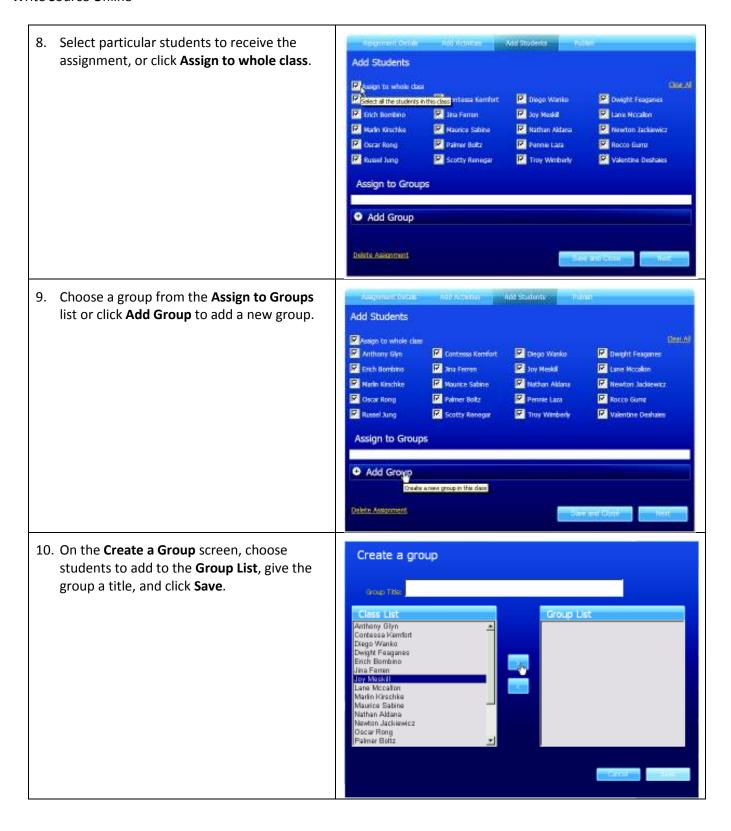

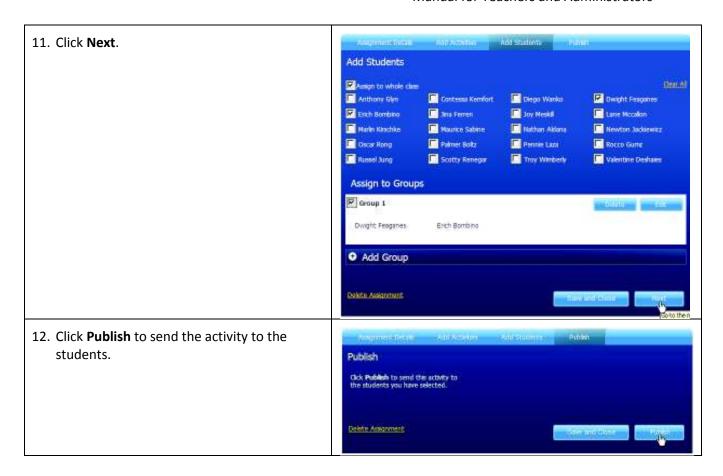

## 6.4 Create a Custom Assignment

To create a custom assignment, follow steps 1–5 of section 6.3. Then follow these steps:

 Click the Custom tab in the Add an Activity window.

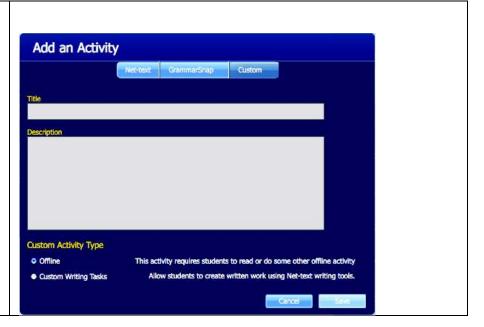

2. Add a title and description. Then choose to assign Add an Activity students an offline activity or a custom writing task. Net-text: GrammarSnap Custom Custom Writing Task Description
Use your knowledge of philosophy to write an essay about how Plato's ideas have survived until today. **Custom Activity Type** Offline This activity requires students to read or do some other offline activity Allow students to create written work using Net-text writing tools. Custom Writing Tasks 3. Click Save. The assignment will appear in the Add Assignment Details Add Activities Add Students Activities tab. Follow the rest Add Activities of the steps for assigning the Click Add an Activity to add Net-text, GrammarSnap, or other content to the assignment. Click Next if you want to skip adding content to the assignment. activity as described in section 6.3. Instructions Options Custom Writing Task Use your Add an Activity

### 6.5 Close Net-text

To close Net-text, click any icon on the left of the screen.

# 7 GrammarSnap

GrammarSnap is a collection of grammar mini-lessons, videos, practice activities, games, and quizzes for students. Students can complete GrammarSnap activities as part of a larger assignment or as stand-alone activities. On the English language version of Write Source Online, students can accumulate points on their GrammarSnap activities. They can use these points to add items to their Avatar. For example, they can add a new item of clothing or change an existing item of clothing.

## 7.1 Launch GrammarSnap

To launch GrammarSnap, click the **GrammarSnap** icon on your Dashboard.

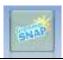

### 7.2 Preview GrammarSnap Activities

To preview a GrammarSnap activity, navigate to the activity you want to preview:

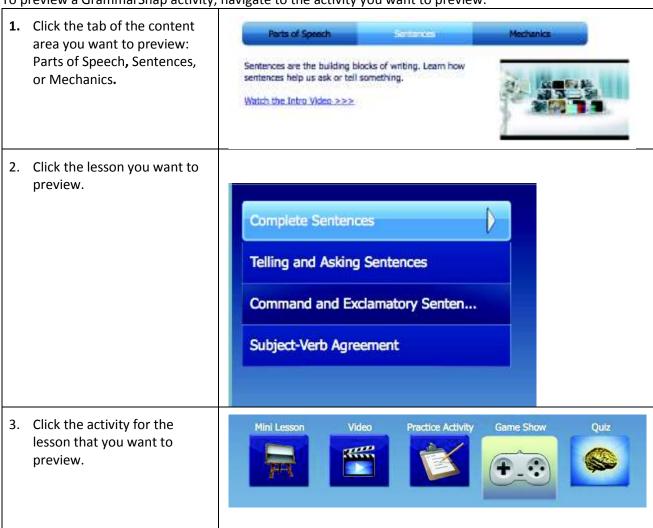

4. The activity will show in the preview window.

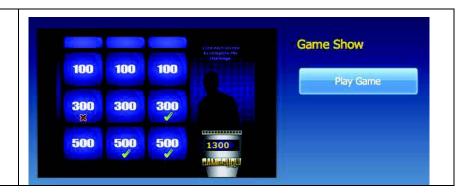

## 7.3 Select GrammarSnap Activities for Assignments

You can include GrammarSnap activities as part of assignments to your students using two methods. You can create a new assignment for the students and add GrammarSnap activities to it, or you can add GrammarSnap activities to an existing assignment.

#### 7.3.1 Add GrammarSnap Activities to a New Assignment

For details about creating assignments, refer to the *Creating and Managing Assignments* section of the User Guide.

- Launch the Create Assignment wizard to create a new assignment.
- Define the details of the assignment.
- Add activities to the assignment by taking the following steps:

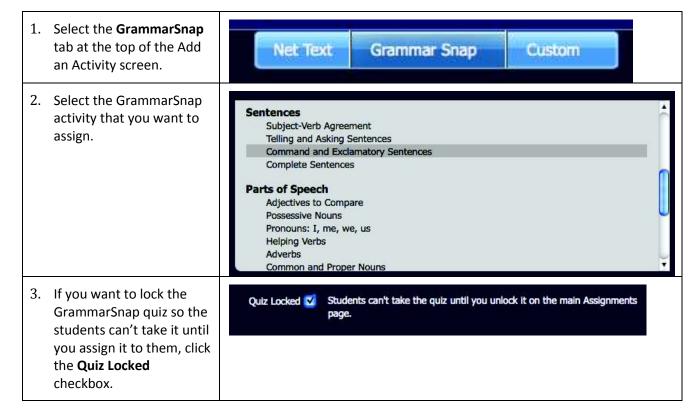

4. When you finish making your GrammarSnap selection, click **Save**. To cancel, click **Cancel**.

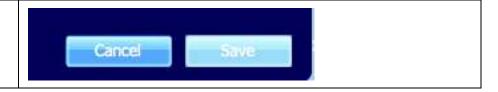

#### 7.3.2 Add GrammarSnap Activities to an Existing Assignment

To add a GrammarSnap activity to an existing assignment:

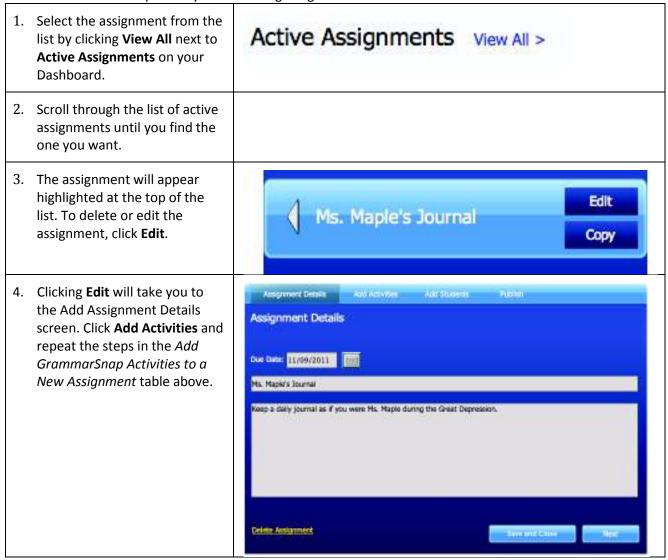

## 7.4 Create Assignment Using GrammarSnap

To create an assignment using GrammarSnap, follow the directions titled *Launch the Create Assignment* Wizard to Create a New Assignment in the Creating and Managing Assignments section of this User Guide.

## 7.5 Close GrammarSnap

To close GrammarSnap and go to another part of Write Source Online, click any icon on the left navigation bar.

# 8 Creating and Managing Assignments

The Creating and Managing Assignments feature allows you to manage and monitor each student's progress on their assignments, whether the assignment is online or offline. It also lets you assign a due date to each activity, access and grade each assignment, and set up a process for students to complete peer reviews. For each stage of the assignment, you can send students system-generated messages to guide them through the work.

In this section, find out how to:

- Launch the Create Assignment wizard and create an assignment.
- Edit, copy, or delete an assignment.
- Review student progress on an assignment.
- Accept or reject student submissions on an assignment.
- Add notes and provide a grade for an assignment.

### 8.1 Create a Write-Along

A Write-Along is a sample assignment that you create for your students.

#### 8.1.1 Add Student-Facing Content to a Net-text Assignment

In a Net-text assignment, you can fill in sample text for students and save samples to your Portfolio.

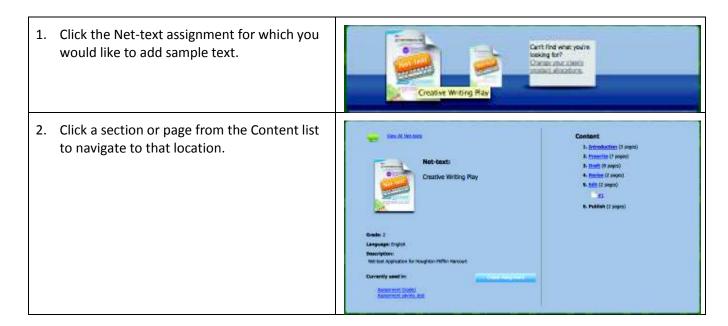

3. Work through the entire assignment, adding text where you wish. Any answers you save will appear as the correct answer for the students who work on the assignment. 4. If the assignment is an essay, you can type or copy and paste an example into the writing field, and then click Save. Continue through the assignment until you reach the **Publish** stage. 5. At the **Publish** stage, click **Finish** to complete your version of the assignment. 6. The essay you saved is now in your Portfolio, Sign Out but it is not yet visible to students. Click the **Portfolio** icon to navigate to your portfolio.

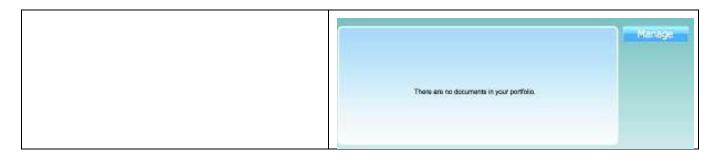

### 8.1.2 Add a Write-Along to a Net-text Assignment

In a Net-text assignment, you can fill in sample text as a Write-Along for students. This text will stay in the Net-text assignment and will not go into your Portfolio.

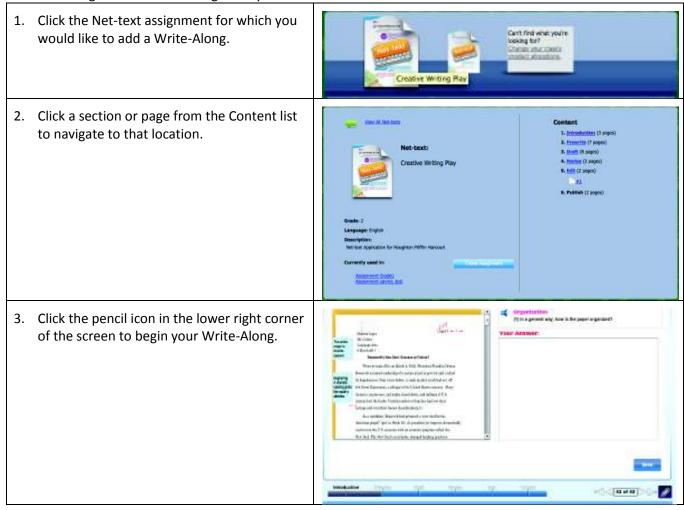

4. Type or copy and paste an example into the **Your Answer** field. Choose a name for the button that will appear when students reach that point in the assignment. Then choose the **Yes** radio button and click **Save** to publish your Write-Along.

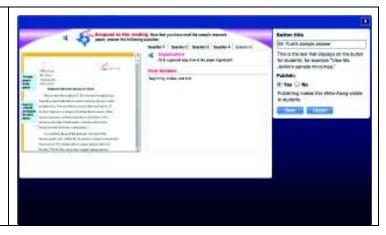

## 8.2 Create Assignment

- 1. To create a new assignment, click **Create Assignment** on the Dashboard.
- 2. Enter the assignment details in each field of the Assignment Details tab (Figure 8-1).

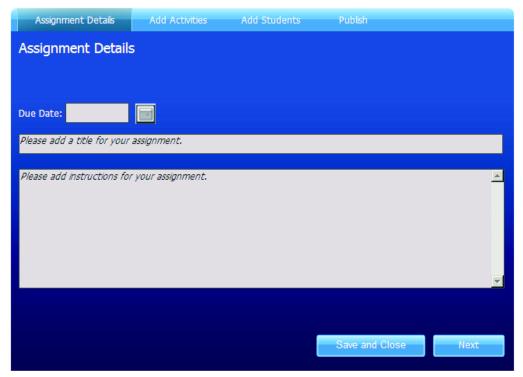

Figure 8-1. Assignment Details tab

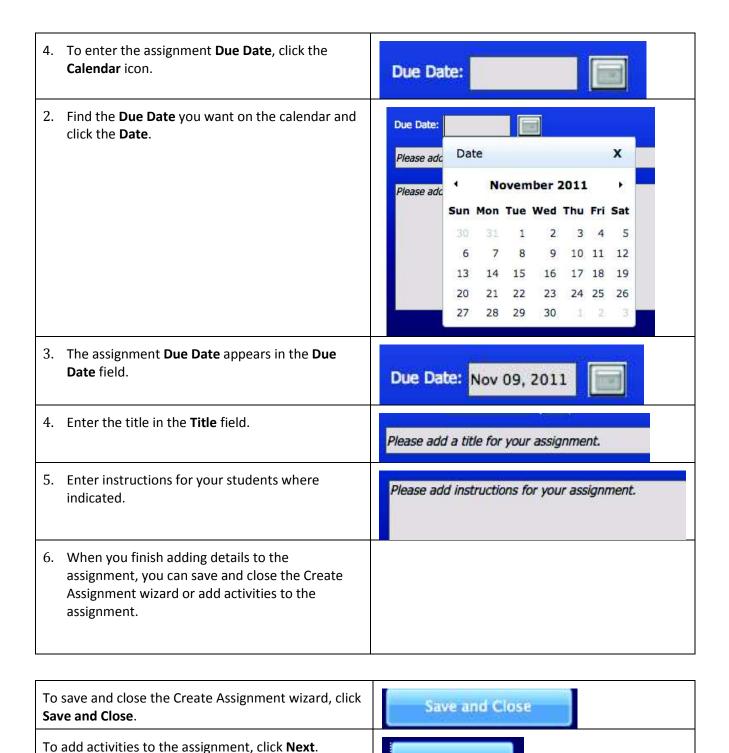

#### 8.2.1 Add Activities to the Assignment

When you click **Next** in the Create Assignment wizard, the Add Activities tab appears (Figure 8-2).

If you clicked **Save and Close** in the Create Assignment wizard, you can click **Edit** and then the **Add Activities** tab to access this feature.

Next

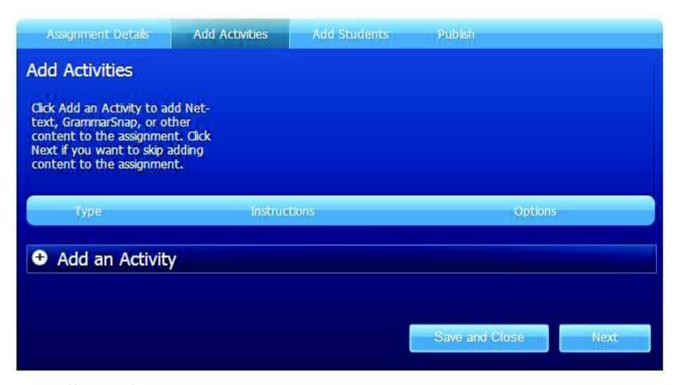

Figure 8-2. Add Activities tab

You can add an assignment you have created in Net-text, a GrammarSnap activity, or a custom activity that you create.

#### 8.2.2 Add a Net-text Activity

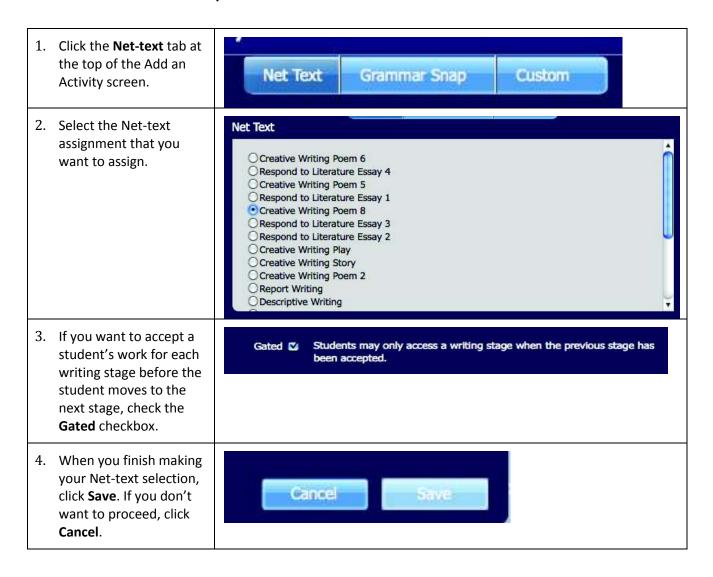

### 8.2.3 Add a GrammarSnap Activity

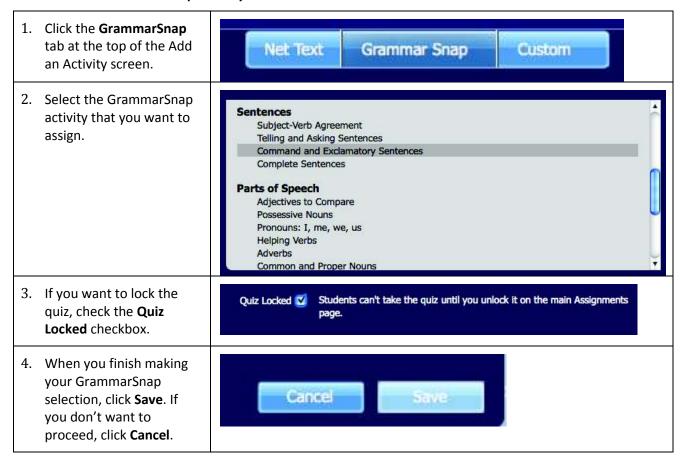

The activities that you have selected for the assignment are listed on the Add Activities screen, as shown in Figure 8-3.

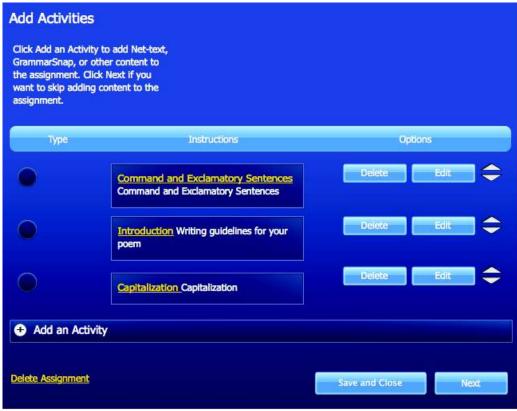

Figure 8-3. Add Activities screen showing activities selected

#### 8.2.4 Assigning Activities

You can assign activities for the whole class, individual students, or groups of students. To manage assignments, click the **Add Students** tab (Figure 8-4) on the Add Assignments screen.

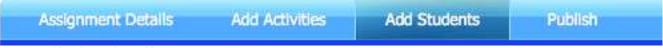

Figure 8-4. Add Students tab on Add Assignments screen

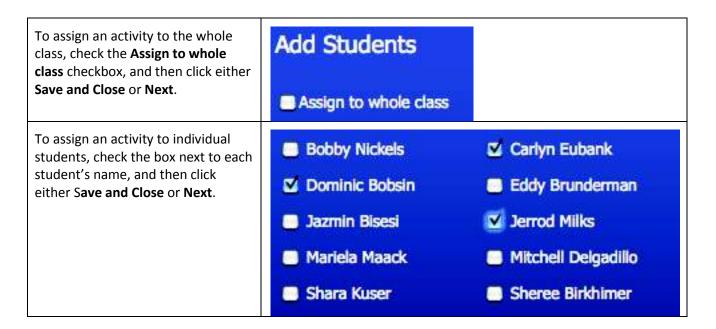

#### 8.2.5 Assign Activities to Groups

You can assign activities to pre-defined groups of students.

| 1. | Click <b>Add Group</b> on the Add<br>Students screen.      | + Add Group                  |  |
|----|------------------------------------------------------------|------------------------------|--|
| 2. | Give the group a title by typing into the Group Title box. | Create a group  Group Title: |  |

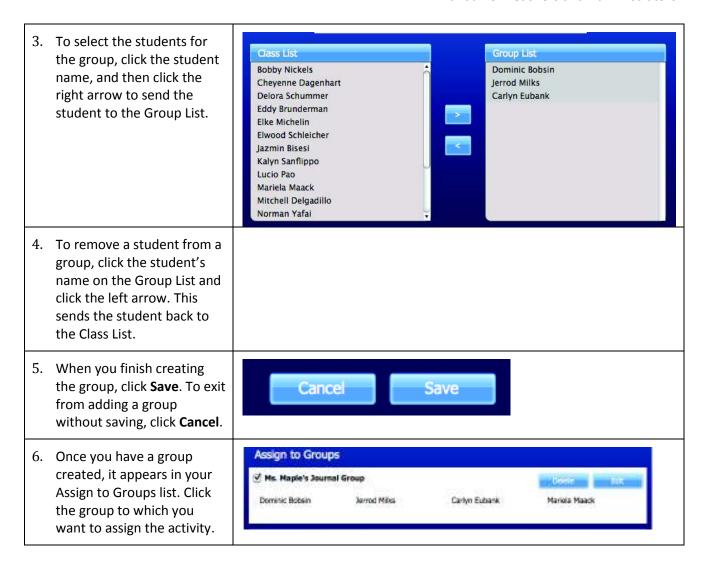

When you finish adding students to an activity, you can choose to delete the assignment, save it without publishing it to the students, or send the assignment to the students.

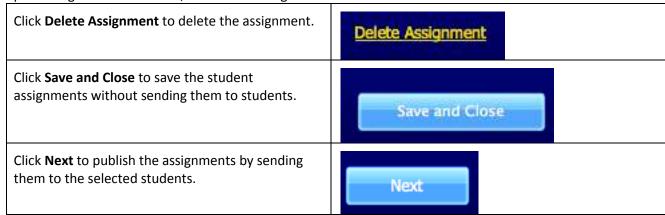

#### 8.2.6 Manage Peer Reviews

Net-text allows you to review your students' work and provide feedback. It also allows students to review one another's work. This section outlines how you manage students' peer reviews of one another's assignments. In the Net-text peer review process, a student is paired with another student or students and they review one another's essays. Feedback is then incorporated into the essay before the student submits it to you, at the end of the revision stage. You can choose to moderate your students' reviews of one another's work. When you moderate reviews, you must review student comments at the Write Peer Review stage before they are sent to the author. If you consider a review inappropriate, you can reject it and return it to the reviewer.

You can choose to have a peer review task appear as part of the assignment, and you can choose whether you want to moderate it.

The Manage Peer Review tab appears if you add a Net-text activity on the Add Activity tab. If you remove the Net-text assignment, then the Manage Peer Review tab will no longer be visible.

To manage peer review, click the Manage Peer Review tab, as shown in Figure 6-5.

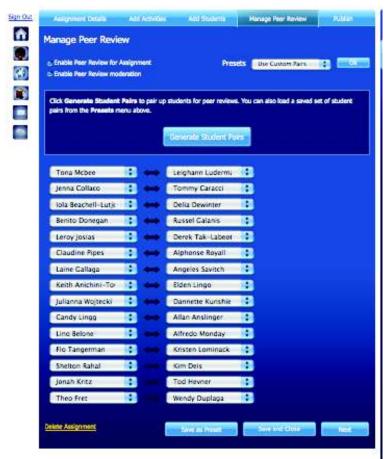

Figure 6-5. Peer Review tab

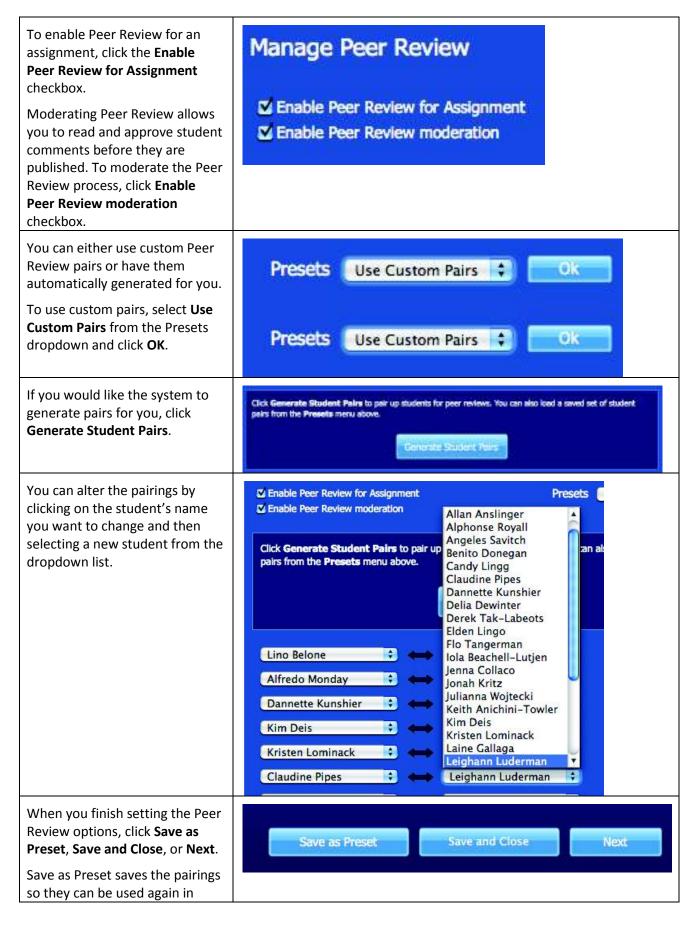

#### Write Source Online

| another assignment.                                                         |  |
|-----------------------------------------------------------------------------|--|
| Save and Close saves the options for this assignment and closes the screen. |  |
| Next takes you to the Publish tab.                                          |  |

#### 8.2.7 Publish An assignment

When you are ready to send an assignment to students, click **Next** on the **Add Students** screen. You can also view the **Publish** screen by clicking the **Publish** tab.

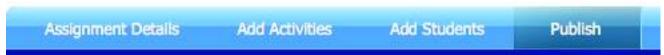

Figure 8-6. Publish tab on Add Assignments screen

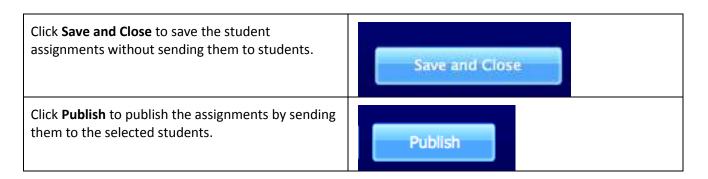

#### 8.2.8 Edit, Copy, or Delete Assignment

You can edit, copy, or delete an assignment at any time.

| 1. | Select the assignment from the list by clicking <b>View All</b> next to <b>Active Assignments</b> on the Dashboard.            | Active Assignments View All > |   |
|----|----------------------------------------------------------------------------------------------------|-------------------------------|---|
| 2. | Scroll through the list of active assignments until you find the one you want, and then click the assignment.                  |                               |   |
| 3. | The assignment is highlighted at the top of the list on the upper right. To delete or edit the assignment, click <b>Edit</b> . | A Manual Edit                 | ٦ |
|    |                                                                                                    | Ms. Maple's Journal Copy      | J |

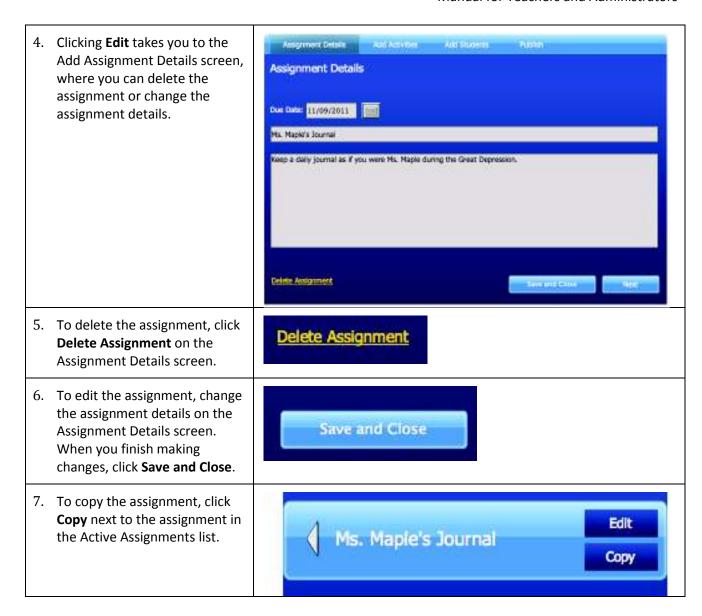

### 8.3 Review Student Progress

You can monitor student progress on an assignment, including how many activities have been completed out of the total assigned, any actions that need to be completed, notes to the student about the assignment, due date and completion date, and final grade.

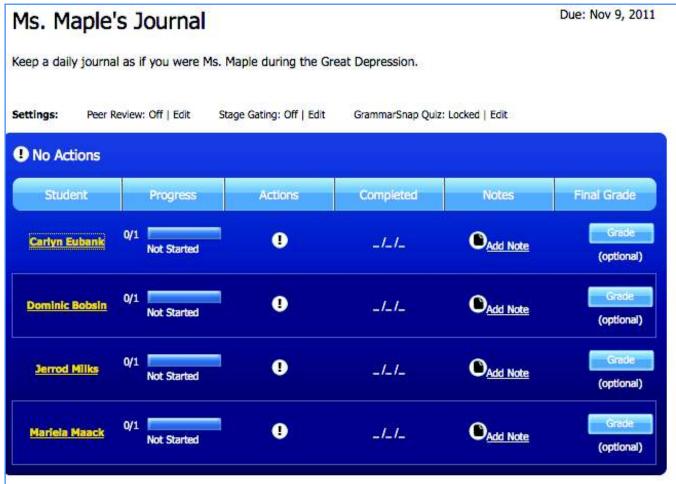

Figure 6-7. Student Progress

## 8.4 Accept or Reject Student Submissions

When students submit assignments, you have the option to accept or reject the assignments.

The assignment window will indicate when a student has submitted an assignment. Click the link in the Actions column to view the student's work.

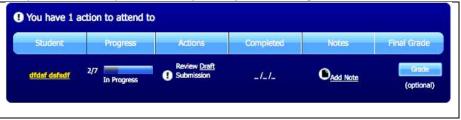

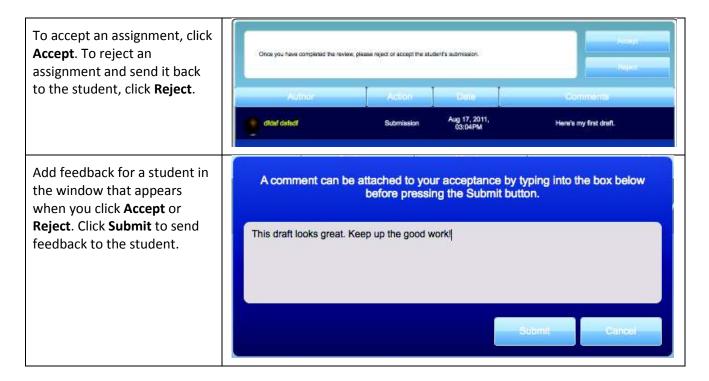

## 8.5 Feedback and Grading

For any assignment, you can provide an assignment grade to each student. You can also save comments about the student's work.

### 8.5.1 Grade an Assignment

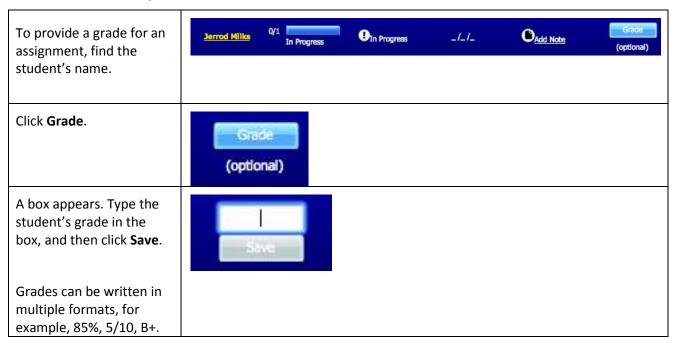

#### 8.5.2 Save Comments About a Student's Work

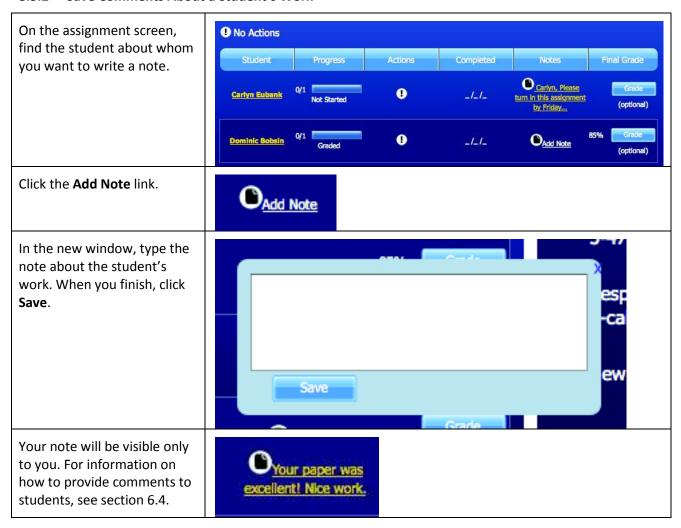

## 9 Portfolio

The Portfolio displays the essays a teacher or student has made available to others in their network, for example, in their class or group. It allows visitors to your Profile page to browse through the essays in your Portfolio, and to view any essay in more detail.

Once you add an essay to your Portfolio and choose to make it publicly available, any student or teacher in your network can view it and comment on it or rate it.

You and your students can share Net-text assignments and assignment details in the Portfolio. You can use your Portfolio to store and share sample essays and sample answers with your students. Your students can use the Portfolio to store their essays and to share selected essays with one another.

In this section, you will find out how to:

- Open and manage your Portfolio.
- Save sample essays in your Portfolio and choose whether to make them public or private.
- Review student work comments on your Portfolio samples and accept, reject, or report comments.
- Close your Portfolio.

### 9.1 Open and Manage Your Portfolio

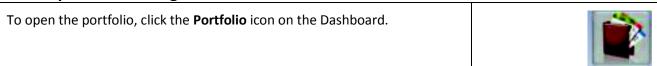

You can also open your Portfolio by clicking **Manage Portfolio** on your Profile page.

You can manage the documents in your Portfolio on the Manage Your Portfolio screen. You have the option to decide which documents to include in your Portfolio, and whether to make documents public or private.

## 9.2 Save Write-Alongs in Your Portfolio

Write-Alongs are sample essays that you create for your students. You can save your Write-Alongs in your Portfolio so your students can view them. When you publish a Write-Along, it is saved by default to your Portfolio.

Your students can publish their completed Net-text assignments to their Portfolios, and they can comment on one another's writings. You can choose to moderate such comments to ensure that they are appropriate and constructive.

### 9.3 Manage Peer Reviews

When students participate in peer reviews, they can leave comments on one another's work. You can moderate comments so that you can review these comments, and accept or reject them. You can choose to moderate comments, in which case you will receive a notification when a student leaves a comment on another student's Portfolio.

If you choose not to moderate comments, you can still view your students' comments, and a student can report an inappropriate comment to you. You can enable or disable moderation at any time.

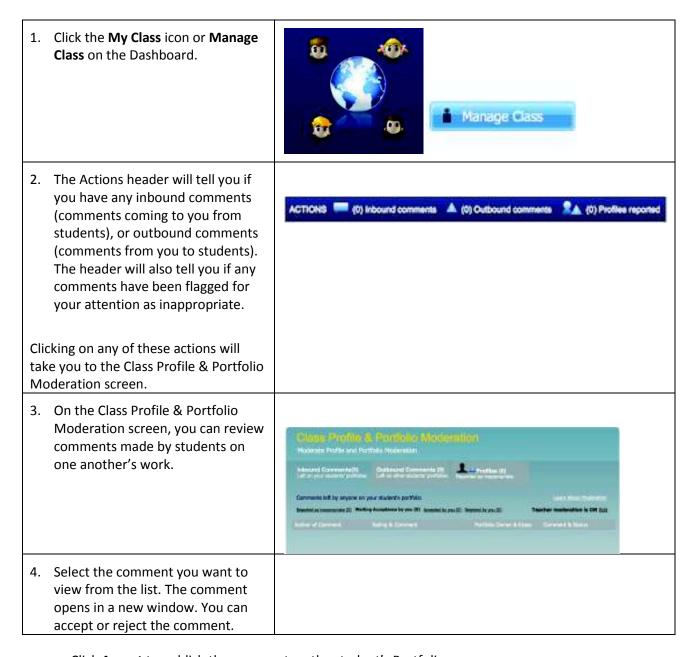

- Click Accept to publish the comment on the student's Portfolio.
- If you click **Reject**, the comment remains unpublished. You can write a note to the student explaining why you rejected the comment.
- If a student considers another student's comment to be inappropriate or offensive, the student can report it to you.

• If a student persists in making inappropriate comments, you can prevent that student from making comments on other students' work.

## 9.4 Close Your Portfolio

When you finish working with your Portfolio, click the **Dashboard** icon to return to the Dashboard.

## 10 Interactive Whiteboard Lessons

Write Source Online includes a collection of whiteboard-ready lessons that accompany the Net-text writing activities. These lessons use the interactive features of classroom whiteboards, and as a teacher, you can choose lessons to pair online assignments with whole group instruction.

In this section, find out how to:

- Launch the Interactive Whiteboard.
- Choose one of the English or Spanish lessons to display on the board.
- Download a lesson to your computer.
- View a lesson online.
- Make full use of the interactive features of the lesson.
- Close the Interactive Whiteboard.

#### 10.1 Launch Interactive Whiteboard

Click the **Interactive Whiteboard** icon on the Dashboard to launch the collection of whiteboard-ready lessons.

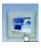

## 10.2 Display Interactive Whiteboard Lesson

Click one of the topics on the left to display the first page of the lesson for that topic.

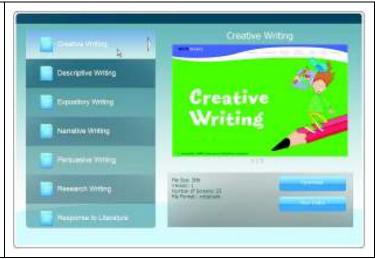

## 10.3 Download a Lesson

1. On the left pane, click the lesson you want to download. Descriptive Writing 2. To save the lesson to your computer, click Download. 3. In the File Download dialog box, click Save. 4. On your computer, select the folder where you want to store the files.

#### 10.4 View a Lesson Online

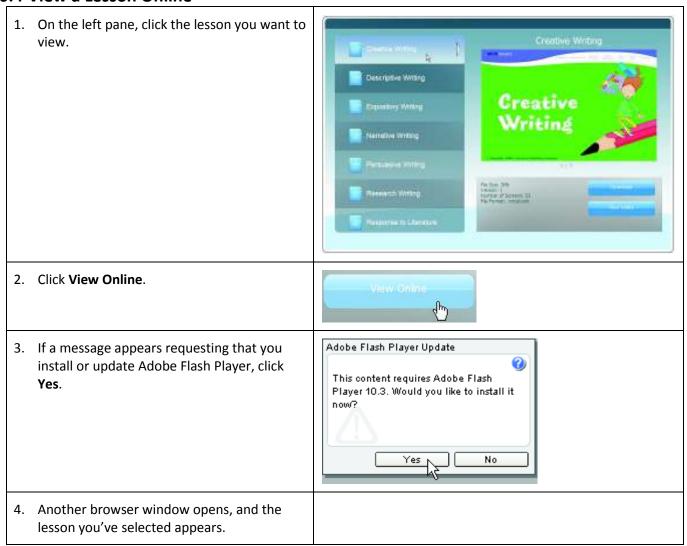

#### 10.5 Features of Interactive Whiteboard Lessons

The Write Source Online Interactive Whiteboard lessons are designed to be a whole class learning experience, moderated by the teacher. During the lesson, teachers and students interact with the Interactive Whiteboard content, resulting in a rich and engaging learning experience.

In Write Source Online, there is an Interactive Whiteboard lesson for each Write Source unit at each grade level.

The menu at the top of the screen is designed to let you go to the main sections of the lesson from anywhere in the lesson. The menu is at the top of the screen, and the student activities are on the lower half of the screen, where students can reach them. If the student needs to navigate through the screens, you can position the navigation toolbar so that it appears in the lower part of the screen.

#### 10.6 Interactive Whiteboard Menu

The menu items are as follows:

- Contents
- Introduction
- Writer's Model
- Skills Activities
- Your Turn!
- Wrap Up
- Glossary

In addition to navigation, the menu also shows you where you are within a lesson. In Figure 10-1, you can clearly see you are in the Writers' Model section of this Interactive Whiteboard lesson.

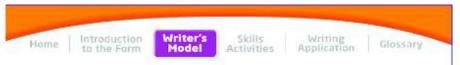

Figure 10-1. Interactive Whiteboard menu

### **10.7 Lesson Structure**

#### **Opening Screen**

The first screen you see when you launch the Interactive Whiteboard lesson. The purpose is to engage the students and welcome them to the lesson.

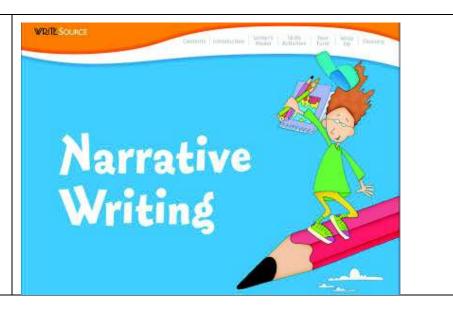

#### **Contents**

Shows all of the key elements of the lesson. You can go to lesson sections or individual screens within each section.

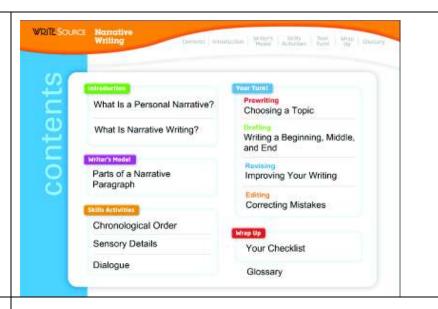

#### Introduction

Contains two screens that introduce the student to the writing genre: the overview screen and the follow-up activity screen.

#### Overview

Provides students with a basic understanding of the genre.

The content in this screen is divided into easy-to-learn sections for the student. The teacher controls when each section is presented to the students. When the teacher clicks, the next section fades on screen.

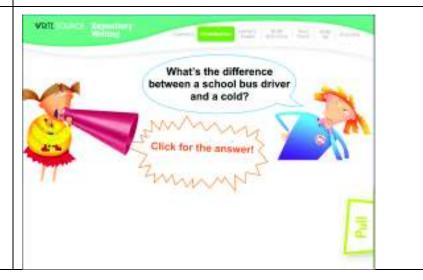

#### Follow-up Activity

The **Overview** is followed by an interactive screen designed to reinforce or extend the student's understanding of the writing genre.

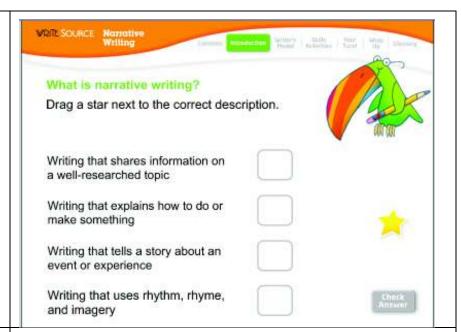

#### Writer's Model

The teacher or student clicks items on the screen to highlight the key parts of a model paragraph.

The section consists of at least two screens: a splash screen and a model paragraph.

The purpose of the splash screen is to indicate the start of the section and to give the purpose of the section.

#### **Model Paragraph**

Presents a paragraph and discussion prompt on its parts for the writing form.

The sample paragraph screen includes a menu to navigate to the sections of the paragraph, and a path to navigate to the parts that will be highlighted in the model.

If the paragraph is longer than the screen size, a scroll bar allows you to scroll up or down to view the full paragraph.

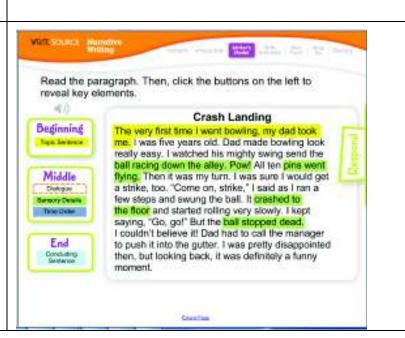

#### **Skills Activities**

Includes a splash screen with introductory text, and a number of screens with interactivities that enable the student to explore and practice the core skills for each lesson. The introduction screen will outline which writing form skills the students are going to learn.

The individual skills activities are distinct. However, there can be a theme to the activities.

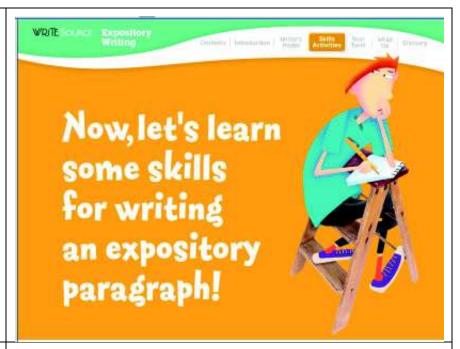

#### Your Turn!

Guides students to write their own paragraphs offline using the Write Source methods. It encourages students to apply the skills from the section when writing their own paragraphs.

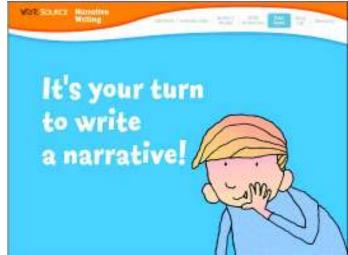

### **Prewriting**

Helps teachers and/or students to use the Write Source methods.

Includes a screen that encourages an important aspect of prewriting for that form and grade, such as topic selecting or gathering details. It supports the key skill in the Write Source section for the writing form.

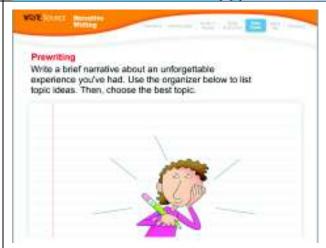

#### **Drafting**

Guides the students on drafting their paragraph using the best practices in the Write Source book.

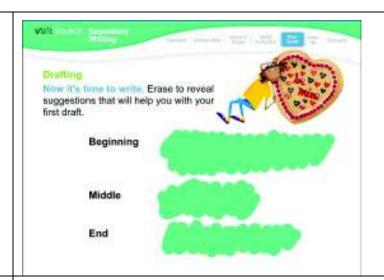

## Revising

Guides the students on revising a paragraph; includes the following:

- Introductory sentence outlining the purpose of the step in the writing process
- Prompt on how to interact with the screen

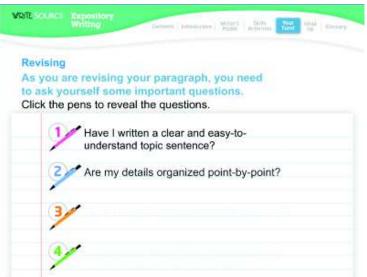

#### **Editing**

Guides the students on editing a paragraph.

For lower grades, the screen includes the following:

- Introductory sentence outlining the purpose of the step in the writing process
- Indications of when the students or teacher should work on their own paragraph
- Prompt on how to interact with the screen

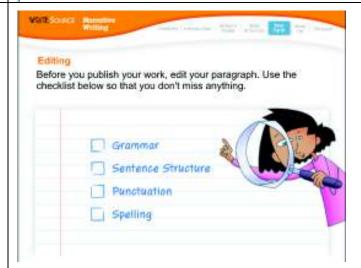

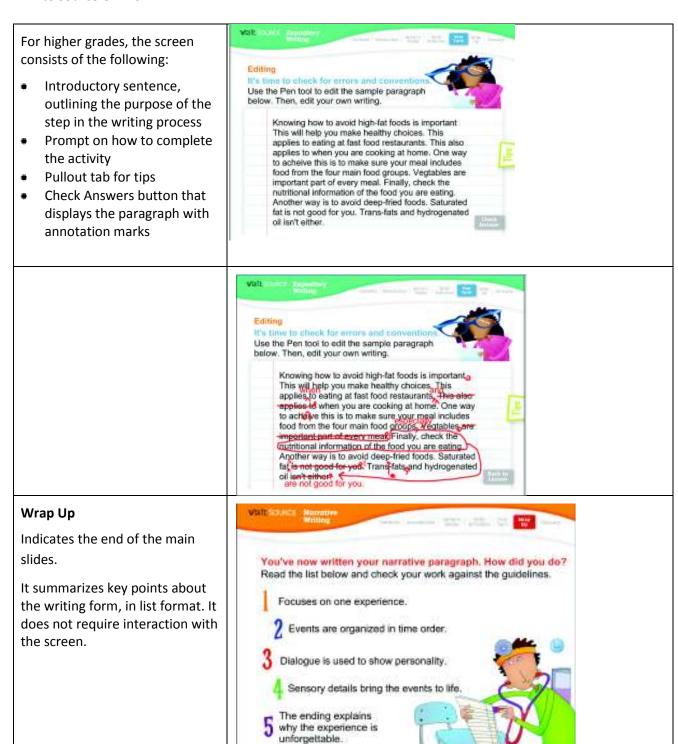

## **10.8 Interactivity Screens**

Interactivity screens let teachers and students actively engage with the learning material. Interactivities either are *closed*, where there is only one right answer, or *open*, where a number of possible responses are correct. The question type depends on the activity.

#### **Prompts**

The prompt for an interactivity tells the student what to do, for example to identify examples of narrative writing. Prompts should always tell the student how to complete the interactivity. Examples include:

- Click the boxes to the left to show the key parts of the narrative paragraph.
- Drag a star to show which statements describe narrative writing.

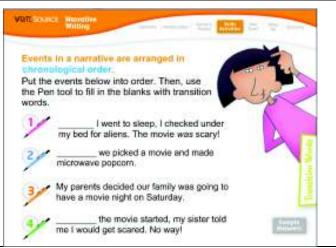

#### **Feedback and Sample Answers**

Feedback and Sample Answers display correct or sample answers to which students can compare their own responses. Where an interactivity is completely open, with no right or wrong answer, then no sample or correct answer is presented to the student.

#### **Check Answer**

When an interaction is closed, a **Check Answer** button displays. When the student clicks it, the correct answer appears. Where appropriate, Check Answer information will also tell the student *why* the correct response is correct.

In this example, the student has clicked the Check Answer button, and text has displayed showing the correct answer (highlighted in yellow) as well as explaining each of the options.

# Writing that shares information on a well-researched topic Writing that explains how to do or make something Writing that tells a story about an event or experience Writing that uses rhythm, rhyme, and imagery This describes expository writing This describes expository writing

#### Sample Answer

When an interaction is open, a **Sample Answer** button appears as part of the question. When the student clicks the **Sample Answer** button, the sample answer appears in a new screen. Students click **Back to Lesson** to return to their original location.

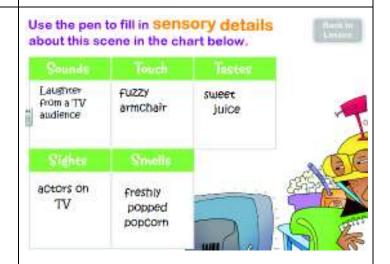

# 10.9 Types of Interactivities

The following are the types of interactivities available in Write Source Online Interactive Whiteboard lessons.

| Matching (Drag and Drop)          | The student drags each option to its correct location to create a match or pair. The number of options that can be used depends on their size.                                                                                                    |
|-----------------------------------|----------------------------------------------------------------------------------------------------|
| Matching (Pen)                    | The student uses the pen to draw a line between options on both sides to show they are a match or pair.                                                                                                    |
| Sorting/Categorizing              | The student uses drag and drop to sort options into two or more boxes.  An example of this is to sort parts of speech into appropriate boxes.                                                                                                    |
| Ordering                          | The student drags and drops options into a given order or sequence. The options can be arranged horizontally or vertically on the screen.                                                                                                    |
| Multiple Choice Question          | The student selects one or more correct answers from a selection of four to six options. The options can be text or images. Feedback is displayed as a small red x or a green checkmark, along with text that explains why an incorrect answer is not correct.                  |
| Writing                           | The student writes the answer directly on the whiteboard using the pen. Because handwriting can be time consuming, writing interactions should be used only when the student has to write words and sentences. Whole paragraphs should be avoided, particularly for Grades 1–5. |
| Fill In the Blank (Writing)       | A fill-in-the-blank interactivity is a type of writing interaction, where the student uses the pen tool to write words or phrases to fill in the blank(s) in a piece of text.                                                                                                   |
| Fill In the Blank (Drag and Drop) | A fill-in-the-blank (drag and drop) interactivity is a closed interaction, where the student drags words into blanks to complete a piece of text.                                                                                                    |

# 10.10 Glossary

A *keyword* is a defined word or phrase within a lesson that a student should be able to recall when he or she finishes the lesson. When a keyword displays for the first time in a lesson, it is displayed in larger font, contrasting color, and bold so that it clearly stands out from the text around it.

When a student clicks a keyword, it opens the Glossary entry for that word. When the student clicks **Back to Lesson**, it returns him or her to the screen with the clickable keyword.

## 10.11 Close Interactive Whiteboard

To close the Interactive Whiteboard and return to the Dashboard, click **Close**.

# 11 File Cabinet

The File Cabinet provides a comprehensive library of printable resources that you can customize into lesson packets for your students. Thousands of resources for each grade level are organized and indexed in the File Cabinet, and you can easily locate documents using a variety of search methods.

In this section, you will find out how to:

- Launch the File Cabinet to access thousands of printable teacher resources, including practice sheets, activities, and assessments.
- Search the File Cabinet by category, such as:
  - o Grade
  - Language
  - Content type
  - o Resource type
  - State or national standards, including Common Core Standards
- View key descriptive information, including alignment to standards, grade, language, content type, purpose, resource type, and media type.
- Add resources to a personalized File Cabinet folder and/or download resources.
- Close the File Cabinet.

#### 11.1 Launch File Cabinet

| To launch the File Cabinet, click the <b>File Cabinet</b> icon on the Dashboard.                                                                                                    |        |           |
|----------------------------------------------------------------------------------------------------|--------|-----------|
| The File Cabinet has two tabs, Search and Favorites. The Search tab displays by default. You can also search by keyword, or by using a combination of categories and keyword. The Favorites tab is where you can add items that you need to access frequently. It works the same way as the Favorites or Bookmark features in web browsers. | Search | Favorites |

# 11.2 Search by Category

The panel on the left lists the categories that you can use to search for files. You can search the File Cabinet by topic, grade level, or type. You can also search the File Cabinet by State or Common Core Standards.

1. On the File Cabinet window, click the **Search** Search **Favorites** tab. 2. On the category list on the left, click the expand ☐ Grade icon (represented by a + symbol) beside one or  $\Box$  1 more categories, such as Grade, Language, or **▼** 2 Content Type. You can expand multiple categories at once. □ Language 3. Once you have expanded the categories you English want, click one or more checkboxes in each Spanish category to specify your search criteria. For example, to find grammar assessment in □ Content Type English for Grade 2: English Language Learners Click 2 in the Grade category. ☑ Grammar Click **English** in the **Language** category. ☐ Handwriting Click Grammar in the Content Type Reading category. □ Vocabulary & Spelling Click **Assessment** in the **Purpose** category. ☐ Writing □ Purpose ✓ Assessment ☐ General Teacher Resource ☐ Practice + Resource Type 4. Click **Submit** to view your search results. You can download your search results to a folder on your computer, or add them to your Favorites.

# 11.3 Search by Keyword

1. Type one or more keywords in the search box on the lower left of the File Cabinet window. For example, to search for *grammar assessment*, type both words into the search box.

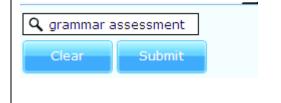

2. Click Submit.

The Search Result screen appears, as shown in Figure 11-1.

# 11.4 View Key Descriptive Information

You can preview key information about each resource in the search results by hovering your cursor over the title.

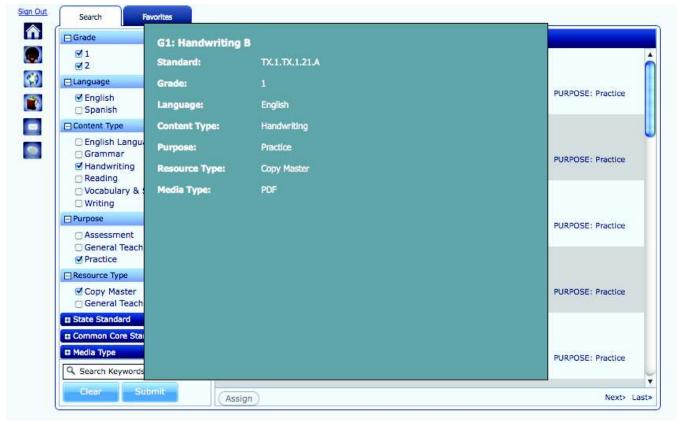

Figure 11-1. Search Results screen

#### 11.5 Add Resources to a Personalized Folder

When you find resources that you would like to download or easily retrieve later, click the **Download** link next to a resource name, and choose whether to save or print the document.

#### 11.5.1 Open, Save, or Print from Your Search Results

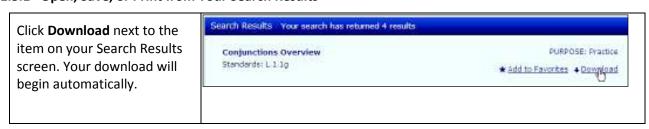

#### 11.5.2 Add a Search Result Item to Your Favorites

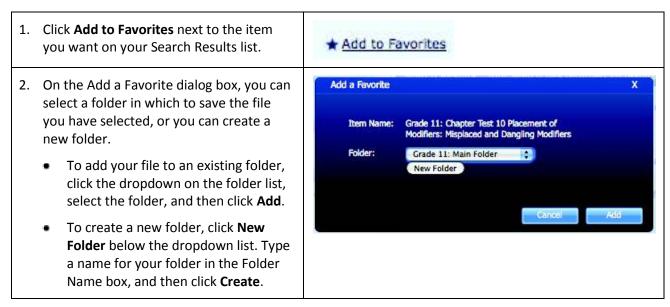

#### 11.5.3 View Your Favorites

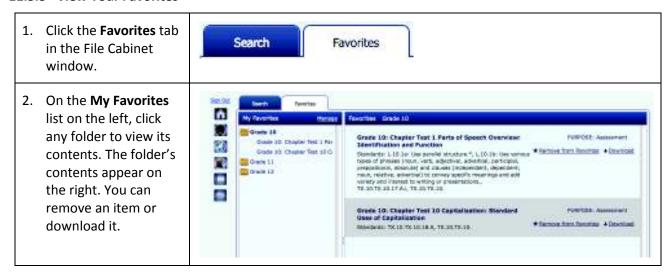

#### To open, save, or print an item on your Favorites tab:

- 1. Click **Download** next to the item on your Favorites list.
- 2. If a File Download dialog box appears, click **Open** or **Save**.
  - Click Open to view or print the file immediately.
  - Click **Save** to save the file to a folder on your local drive, where you can view or print it later.

#### To remove an item from your Favorites tab:

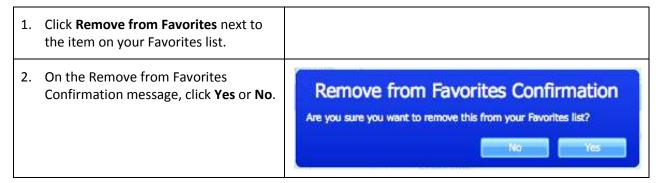

# 11.6 Close File Cabinet

When you finish with the File Cabinet, click any icon on the upper left of your screen.

# 12 My Links

Write Source Online includes a selection of third-party links to support teaching writing and grammar. To access these links, click the **My Links** icon on the Dashboard.

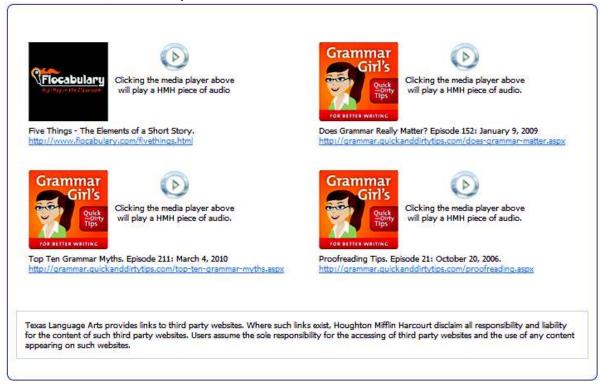

Figure 12-1. The links available in Write Source online

- Click any link to open it in a new window.
- To listen to sample audio, click a media player.

# 13 Class Administration

Class Administration helps you manage your classes and the students therein. You can provide instruction and/or monitor student progress at a class level or within defined groups. You can also control your students' network access, Profiles, and comments individually or by class.

In this section, you will find out how to:

- Launch the Class Administration feature.
- Add students to a class.
- Manage class connections.
- Edit student details, including resetting passwords.
- Add customized groups for differentiating instruction or monitoring progress.
- View and change students' permissions for Avatar, commenting, and networking.
- View and moderate students' comments on other students' work.
- View profile questions that other teachers have reported as inappropriate.

#### 13.1 Launch the Class Administration Feature

You can launch Class Administration in two ways:

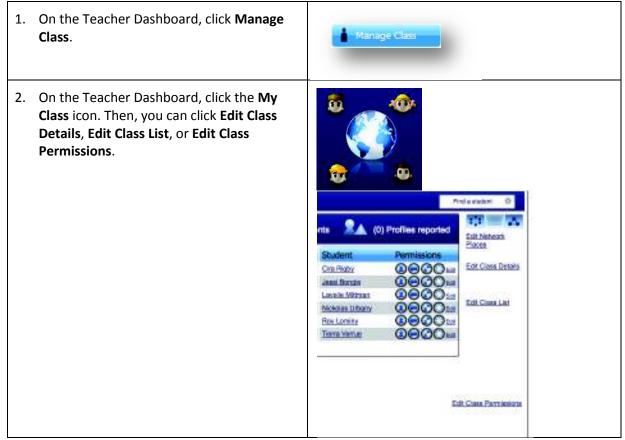

Once you reach the Class Administration screen, you can edit your class, students, products, groups, or profile details.

Ms Fernanda Gaul's Grade 6 Lang. Arts - Grade 6

Class Turne | Ms Fernanda Gaul's Grade 6 Lang. Arts - Grade 6

Class Turne | Ms Fernanda Gaul's Grade 6 Lang. Arts - Grade 6

Class Turne | Ms Fernanda Gaul's Grade 6 Lang. Arts - Grade 6

Class Turne | Ms Fernanda Gaul's Grade 6 Lang. Arts - Grade 6

Class Turne | Ms Fernanda Gaul's Grade 6 Lang. Arts - Grade 6

Class Turne | Ms Fernanda Gaul's Grade 6 Lang. Arts - Grade 6

Class Turne | Ms Fernanda Gaul's Grade 6 Lang. Arts - Grade 6

Class Turne | Ms Fernanda Gaul's Grade 6 Lang. Arts - Grade 6

Class Turne | Ms Fernanda Gaul's Grade 6 Lang. Arts - Grade 6

Class Turne | Ms Fernanda Gaul's Grade 6 Lang. Arts - Grade 6

Class Turne | Ms Fernanda Gaul's Grade 6 Lang. Arts - Grade 6

Class Turne | Ms Fernanda Gaul's Grade 6 Lang. Arts - Grade 6

Class Turne | Ms Fernanda Gaul's Grade 6 Lang. Arts - Grade 6

Class Turne | Ms Fernanda Gaul's Grade 6 Lang. Arts - Grade 6

Class Turne | Ms Fernanda Gaul's Grade 6 Lang. Arts - Grade 6

Class Turne | Ms Fernanda Gaul's Grade 6 Lang. Arts - Grade 6

Class Turne | Ms Fernanda Gaul's Grade 6 Lang. Arts - Grade 6

Class Turne | Ms Fernanda Gaul's Grade 6 Lang. Arts - Grade 6

Class Turne | Ms Fernanda Gaul's Grade 6 Lang. Arts - Grade 6

Class Turne | Ms Fernanda Gaul's Grade 6 Lang. Arts - Grade 6

Class Turne | Ms Fernanda Gaul's Grade 6 Lang. Arts - Grade 6

Class Turne | Ms Fernanda Gaul's Grade 6 Lang. Arts - Grade 6

Class Turne | Ms Fernanda Gaul's Grade 6 Lang. Arts - Grade 6

Class Turne | Ms Fernanda Gaul's Grade 6 Lang. Arts - Grade 6

Class Turne | Ms Fernanda Gaul's Grade 6 Lang. Arts - Grade 6

Class Turne | Ms Fernanda Gaul's Grade 6 Lang. Arts - Grade 6

Class Turne | Ms Fernanda Gaul's Grade 6 Lang. Arts - Grade 6

Class Turne | Ms Fernanda Gaul's Grade 6 Lang. Arts - Grade 6

Class Turne | Ms Fernanda Gaul's Grade 6 Lang. Arts - Grade 6

Class Turne | Ms Fernanda Gaul's Grade 6 Lang. A

Class Permissions

#### 13.2 Add Students to a Class

You can add students to a class in two ways:

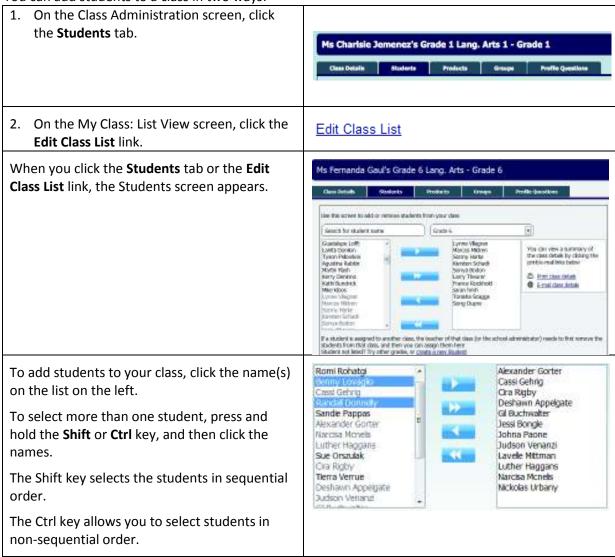

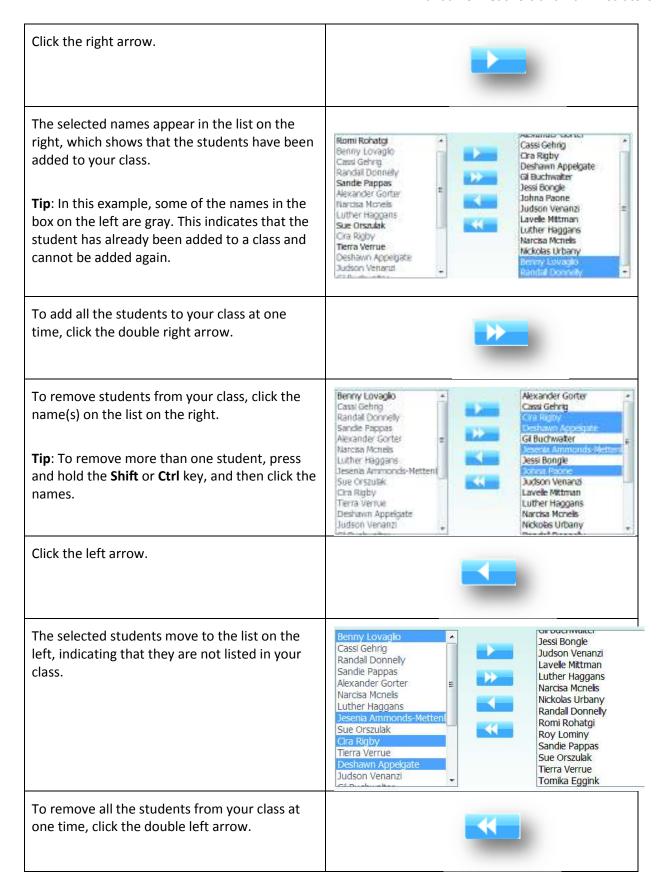

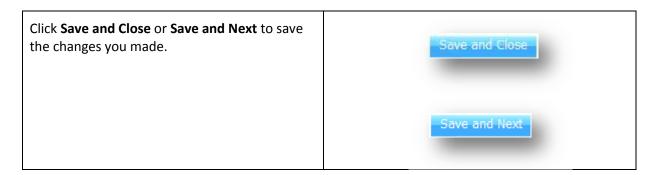

# 13.3 Manage Class Connections

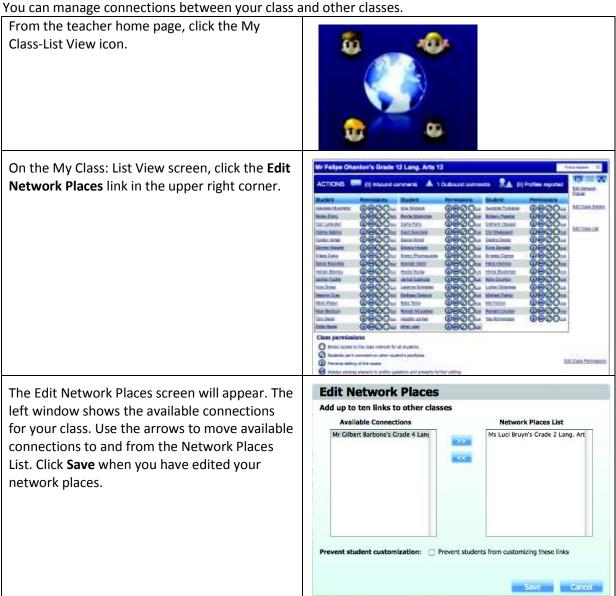

#### 13.4 Edit Student Details and Reset Passwords

You can edit the details of any student assigned to your class.

#### 13.4.1 Edit Student Details

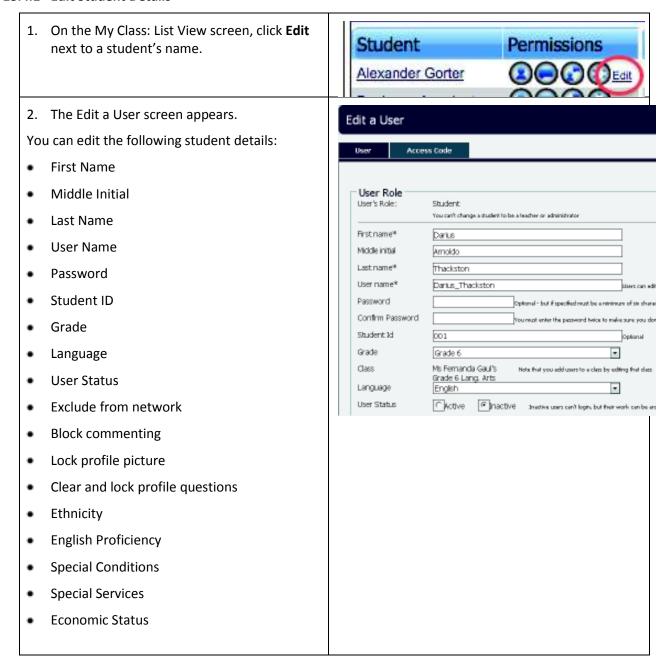

3. Scroll down to see the next group of student Edit a User details, Student Permissions. You can edit the following **Student Permissions** Student Permissions to either allow or block the student's ability to use certain features: Black commenting The material comment on other elements perfor Lock profile picture: 

Thewarts further editing of the profile picture. Exclude the student from the class network Dear and lock graftle Death writing arrows to profe customs and present further storing **Block commenting** Lock the profile picture Clear and lock profile questions 4. Scroll down again to see the next group of Access Code student details, Additional Details. Additional Details Ethnicity Rease select You can edit the following: English Proficiency Please Select Ethnicity Special Conditions **Autism** Visigal **English Proficiency** Deaf Developmental Hearing Special Conditions (Autism, Visual, Hearing, Orthopedic Multiple MentRet etc.) Disturbance Speech Special Services (IEP, 504, Gifted, etc.) Specific. Other-lealth TraumaBrain **Economic Status** None Special Services FiveZeroFour Giffed Higrant 5. To save your edits, click **Save**.

#### 13.4.2 Delete a Student

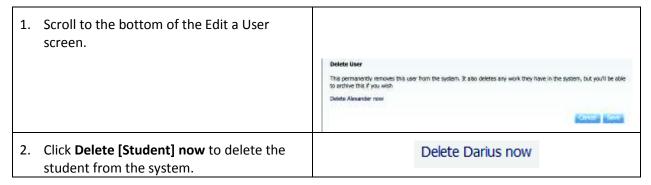

3. Click **Yes** to delete the user from the system. Click **No** to keep the student in the system.

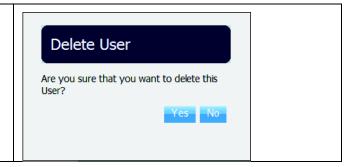

#### 13.4.3 Reset a Student's Password

| 1. | On the My Class: List View screen, click <b>Edit</b> next to a student's name to reset a student's password. | User Role User Role User Role User Shote Student Student is a student or attributor Protramer* Protramer* Protramer* Protramer* Protramer* Direct Model initial Sound Lastramer* Direct Direct |
|----|----------------------------------------------------------------------------------------------------|----------------------------------------------------------------------------------------------------|
| 2. | Type a password for your student in the Password textbox.                                                    | User Status Password  Password                                                                                                    |
|    |                                                                                                    |                                                                                                    |
| 3. | Retype the password for your student in the Confirm Password textbox.                                        | Confirm Password                                                                                                    |
| 4. | Click <b>Save</b> to save any changes you made.                                                              | Save                                                                                                    |

# **13.5 Add Customized Groups**

You can create customized groups when you need to provide a different set of instructions or monitor progress for a subset of students within a class.

#### 13.5.1 Add Students to a Group

You can add groups in two ways:

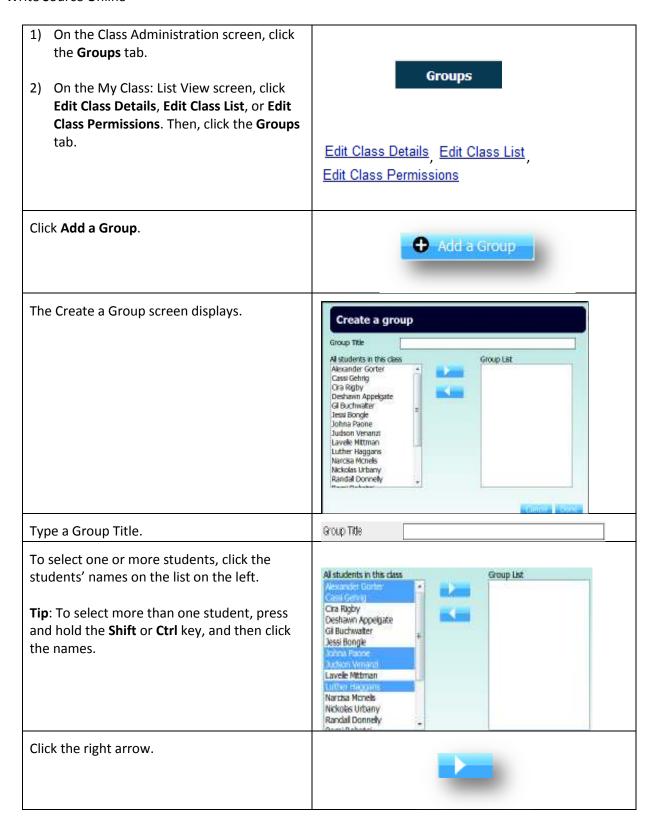

The selected students appear in the list on the right, labeled Group List. This indicates that they have been added to the group.

Tip: A gray student name indicates that the student has already been added to the group and cannot be added again.

Group List

Alexander Gorter

Cassi Gehrig

Johna Paone

Judson Venanzi

Luther Haggans

#### 13.5.2 Remove Students from a Group

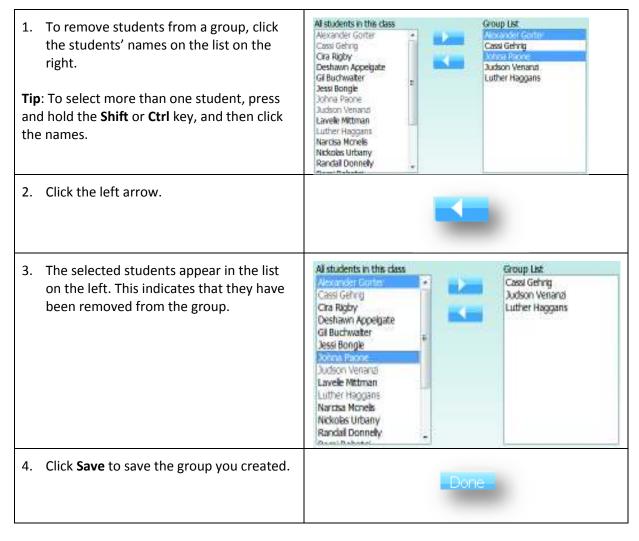

5. You will see the message Class group created successfully.

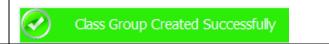

# 13.6 View and Change Students' Permissions

You can control your students' access to the network, their comments, and their profile pictures by changing permissions.

On the Edit a User screen, scroll down to the Student Permissions section.

Student Permissions Exclude from reduced: (\*\* #0041000040.The last encoun Book commenting. If the activities to committee the distribution of the Look profile picture: The west time streng of the conficcions in Clear and bot profile. If power-may recommends sensor religioners below samp

#### Exclude from network:

A check mark blocks the student's access to the class network.

An empty checkbox allows the student to access the class network.

Exclude from network I Blocks access to the class network

#### **Block commenting:**

A check mark blocks the student from commenting on another student's Portfolio.

An empty checkbox allows the student to comment on another student's Portfolio.

Block commenting  $\ \Box$  The student can't comment on other student's portfolios

#### **Lock Profile Picture:**

A check mark prevents the student from editing his or her profile picture.

An empty checkbox allows the student to edit his or her profile picture.

Lock profile picture 

#### Clear and lock profile questions:

A check mark deletes the existing answers to profile questions and prevents a student from editing his or her Profile.

An empty checkbox allows the student to edit his or her Profile.

Ober and lock profile. If Deaths waiting armines to profile quations and prevents further editing

questions

| Click <b>Save</b> to save any changes you made to the Student Permissions section. | Save |
|------------------------------------------------------------------------------------|------|
|                                                                                    |      |

#### 13.7 View and Moderate Students' Comments

You can view and control your students' permission to make comments on one other's Portfolios.

#### 13.7.1 Moderate Comments

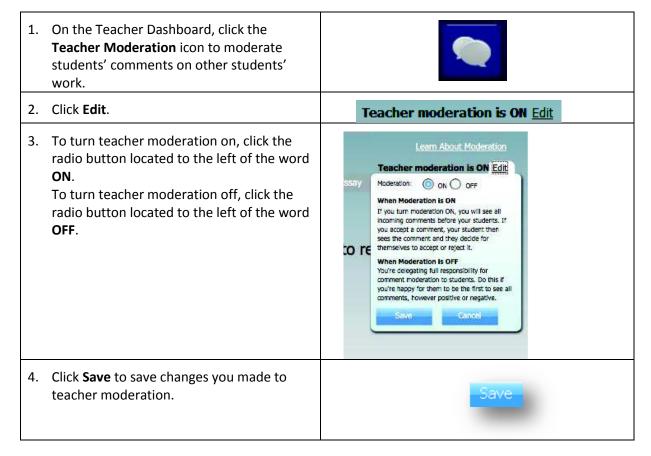

#### 13.7.2 View Comments Left by Your Students on Other Students' Portfolios

On the My Class: List View screen, click **Outbound Comments**, located on the top of the screen.

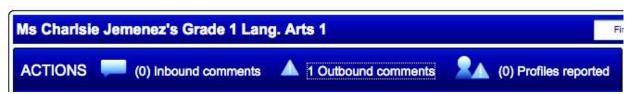

#### 13.7.3 Accept or Reject Comments Left on Your Students' Portfolios

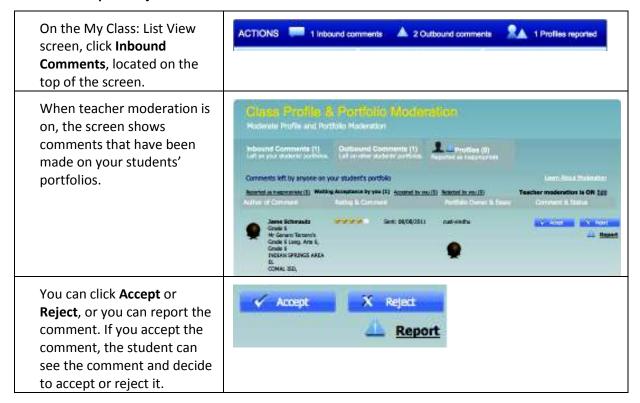

# 13.8 View Profile Comments that Other Teachers Have Reported

You can view Profile comments of the students in your class that other teachers have reported as inappropriate.

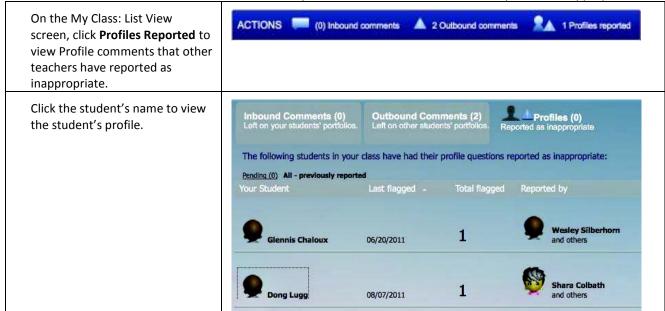

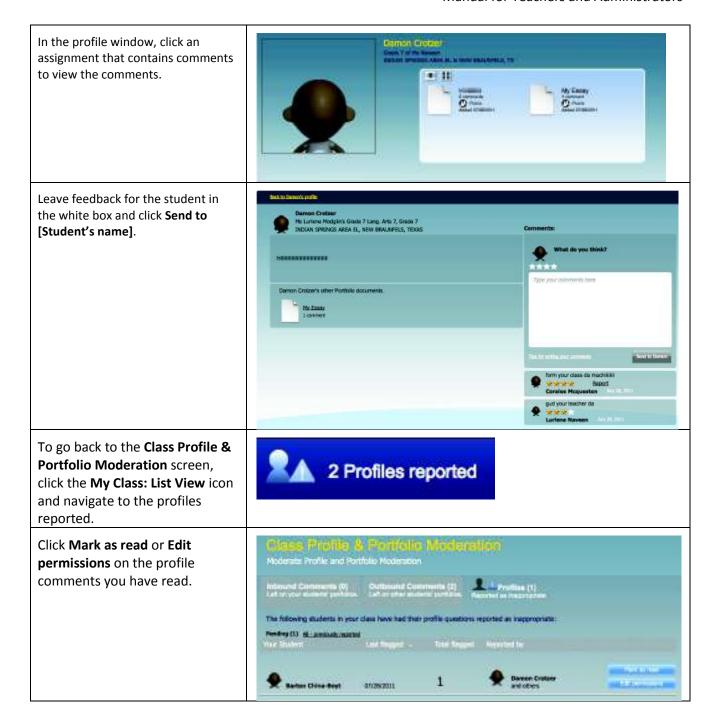

# 14 Access and Entitlements

Access and Entitlements helps you manage your product licenses. You can assign products to a class, search entitlements by school or district, monitor product licenses' details, and request additional licenses.

In this section, you will find out how to:

- Allocate products to a class so that the teacher can create assignments with it.
- Monitor the availability of product licenses, including determining the number of available licenses, the level at which the licenses can be distributed, and whether the licenses are approaching expiration.
- Request additional licenses.

#### 14.1 Allocate Products to a Class

For a teacher to create assignments for his or her class, products need to be allocated to that class. Licenses are added and removed at a class level.

#### 14.1.1 Edit a class to change its product allocations

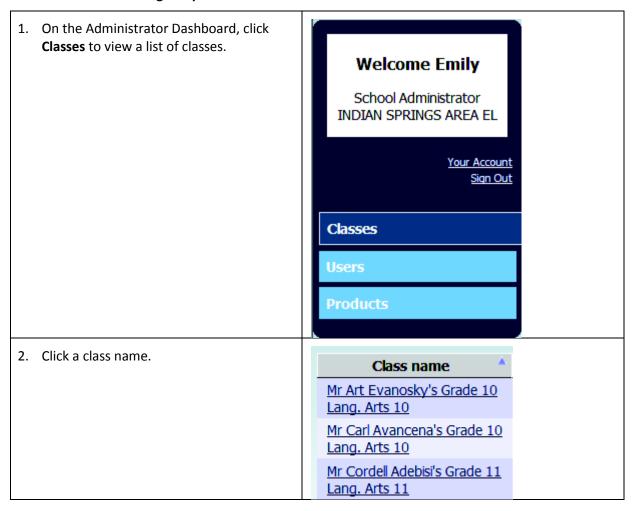

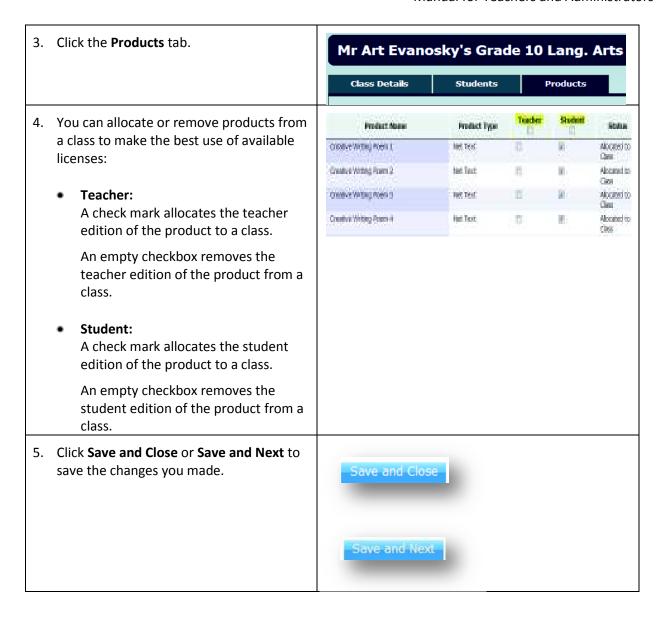

# 14.2 Monitor the Availability of Product Licenses

On the Administrator Dashboard, click
 Products to view a list of product licenses.

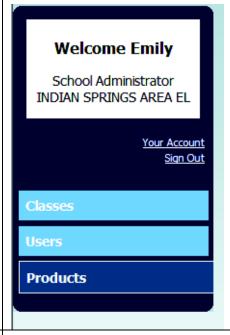

- 2. On the Products page, you can see the following details for each product license assigned to your school:
  - Product Name: name of product
  - Product Type: type of product
  - ISBN: product's unique identifier
  - Grade: grade associated with the product
  - Level: level at which the licenses can be distributed
  - **Expires In:** the period of time the product license is available to use
  - Remaining Licenses: the number of available licenses

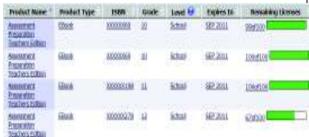

# 15 System Administration

System Administration helps you manage your teachers, students, classes, and products. It also helps you retrieve data.

In this section, you will find out how to:

- Launch the Administrator wizard.
- Manually register individual teachers or students.
- Create teacher or student batch lists and import them to register teachers and students in batches.
- Deactivate a student or teacher.
- Add a new class.
- Assign a teacher to a class.
- Add or remove students from a class.
- Allocate products and student and teacher editions to a class.
- Print or e-mail class details.
- Delete a class.
- Assign a school site administrator to a school.

#### 15.1 The Administrator Wizard

This **Administrator Wizard** is displayed when the data for the school has not been set up. It is designed to help complete the setup by walking you through the steps. The dialog box opens after you log into the system for the first time. It determines that there are either no teacher records, student records, or class records set up for the school. It provides help to set up the teacher, student, and class records.

The Administrator Wizard allows you to perform the following tasks:

- Initiate the importation of a batch file of user records.
- Initiate the manual entry of user records.
- Initiate the creation of a class record.

You can access the Administrator Wizard through one of the following methods:

If you as a school administrator, log into Write Source Online, and no data has been created for your school, the system will display the **Administrator Wizard Teacher Creation** screen.

- The system checks to see if there is at least one teacher record for the school. If there is no teacher record, the Wizard teacher window appears. This steps you through setting up teachers for your school. You can register teachers manually or by batch import.
- If there are one or more teacher records, the system checks to see if there is at least one student record for the school. If there is no student record, the Wizard student window appears. This steps you through setting up students for your school. You can register students manually or by batch import.

If there are one or more student records, the system checks to see if at least one class record exists for the school. If there is no class record, the Wizard class window appears. This steps you through setting up a class for your school.

**Note**: You can skip any step of any of these wizards, and go back to the administrator home page.

# 15.2 Manually Register Individual Teachers or Students

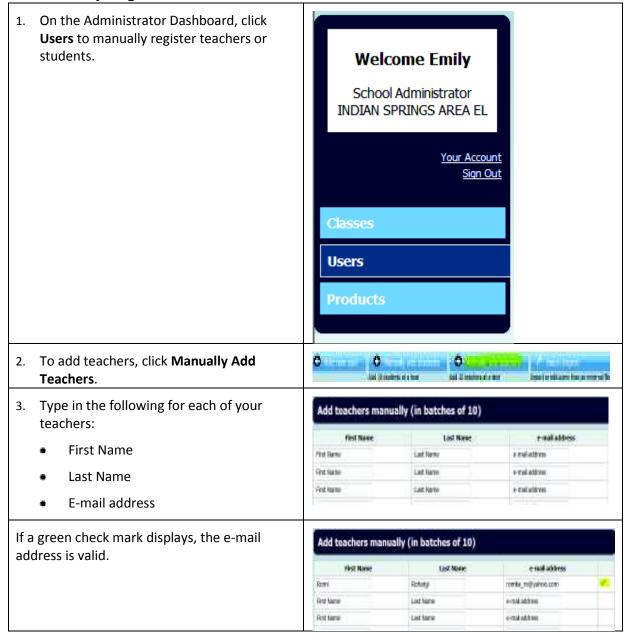

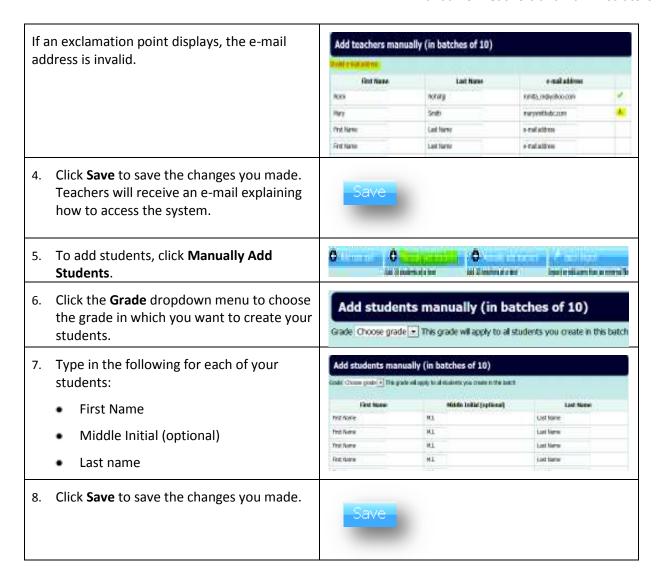

15.3 Create Teacher or Student Batch Lists and Import Them

1. On the Administrator Dashboard, click **Users** to register teachers or students in batches. **Welcome Emily** School Administrator INDIAN SPRINGS AREA EL Your Account Sign Out Classes Users **Products** 2. Click Batch Import. 3. To import a new batch of students or Batch Import - Step 1 of 2 teachers: a) Create and save your spreadsheet Import a new batch of students or teachers locally as a comma separated values 1. Save your spreadsheet locally as a .csv (comma (csv) file. separated values) file 2. Upload your .csv file below 3. Map the fields from your uploaded file to our required fields (in the next step). b) To import students, click the radio Are you Importing: Students button to the left of the word You can't import both at once Teachers Students. To import teachers, click the radio button to the left of the word Teachers. c) Click **Browse** to upload your .csv file. User File (.csv) Browse d) Click **Upload** to import the file. Upload Cancel

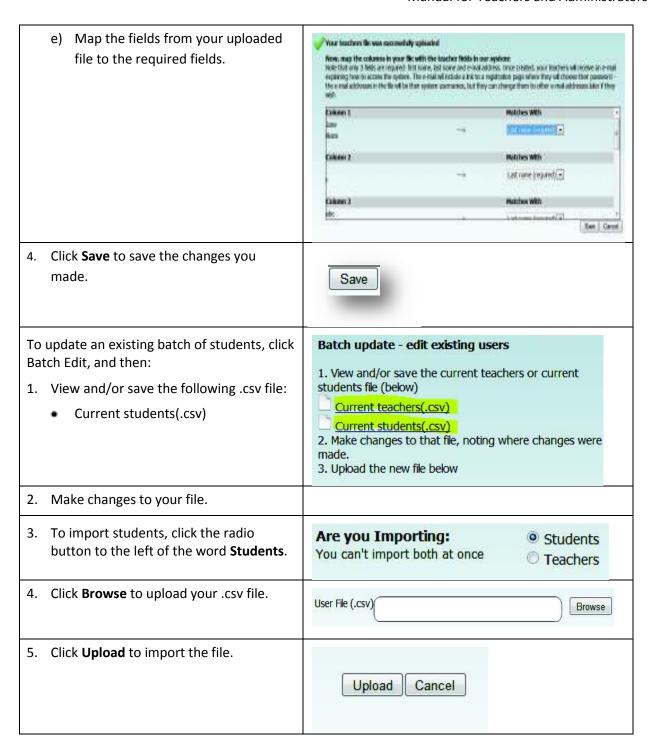

6. Map the fields from your uploaded file to the required fields.

| Vox sucher to save and read above to the color to the color to the

# 15.4 Deactivate a Student or Teacher

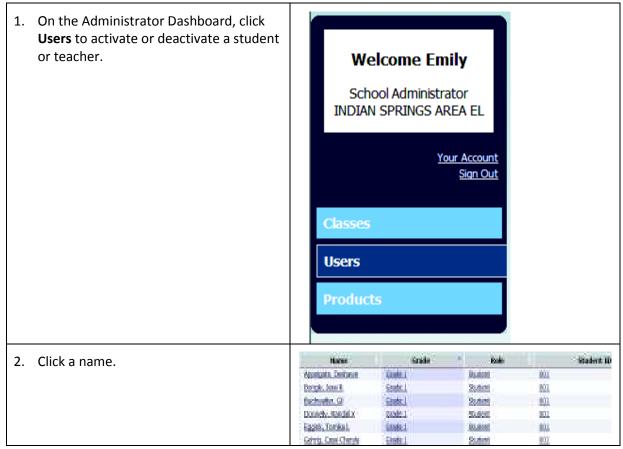

User Role 3. To activate a student or teacher, click Student User Role: the radio button to the left of the word You can't change a student to be a teacher or admire Active. First name\* Deshawn To deactivate a student or teacher, click Middle Initial the radio button to the left of the word Last name\* Appelgate Inactive. User name\* Deshawn\_Appelgate Password You must enter the password twice to make sure you don't make a mistake Confirm Password Student ld 001 Grade\* Grade I \* Ms Charlsie Temenez's Note that you add users to a class by adding that class Class Grade I Lang. Arts 1 Language  $\overline{\mathbf{x}}$ Dractive users can't login, but then work can be exchived. 4. Click **Save** to save the changes you made.

## 15.5 Add a New Class

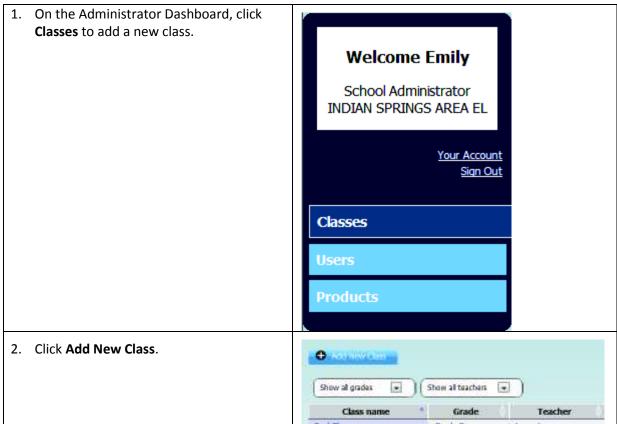

| 3. | <ul> <li>Type the name of your class in the Class name textbox.</li> <li>Choose a teacher for your class from the Teacher dropdown.</li> <li>Choose a grade for your class from the Grade dropdown.</li> <li>Type the period of your class in the Period textbox. This is optional.</li> <li>Type the description of your class in</li> </ul> | Coordina<br>Sustain<br>Code<br>Percel<br>Couraging     | Select Fraction<br>Select Grade | Total and most real state and the state of the state of t |
|----|----------------------------------------------------------------------------------------------------|--------------------------------------------------------|---------------------------------|----------------------------------------------------------------------------------------------------|
| 4. | the <b>Description</b> textbox. This is optional.  On the Class Details screen, scroll down                                                                                                    | Class Permissi<br>Exclude class for                    |                                 | pt Blocks access to the class network for all dudents                                                                                                    |
|    | to the <b>Class Permissions</b> section.                                                                                                    | Block comment<br>Lock profile pict<br>Clear and lock p | ng<br>ures                      | Tour students can't comment on other students' portfolios  Presents further editing of the profile picture  Deletes existing answers to profile questions and prevents further editing                                                                                                    |
| 5. | Click the Exclude class from network checkbox. A check mark in the box blocks access to the class network for all the students in your class. An empty checkbox allows access to the class network for all the students in your class.                                                                                                    | Exclude class                                          | from networ                     | k     Blacks access to the class network for all students                                                                                                    |
| 6. | Click the <b>Block commenting</b> checkbox. A check mark in the box blocks all the students in your class from commenting on other students' Portfolios. An empty checkbox allows all the students in your class to comment on other students' Portfolios.                                                                                    | Block comme                                            | nting                           | Tour students can't contrent on other students' portfolios                                                                                                    |
| 7. | Click the <b>Lock profile pictures</b> checkbox. A check mark in the box prevents all the students in your class from editing their profile picture. An empty checkbox allows all the students in your class to edit their profile picture.                                                                                                   | Lock profile pi                                        | tures                           | Prevents further editing of the profile picture                                                                                                    |
| 8. | Click the Clear and lock profile questions checkbox. A check mark in the box deletes the existing answers to profile questions and prevents editing of Profiles for all the students in your class. An empty checkbox allows all the students in your class to edit their Profiles.                                                           | Clear and lock p                                       | rofile questions                | Celebra existing answers to profile questions and prevents further editing                                                                                                    |

9. Click **Save and Close** or **Save and Next** to save the changes you made.

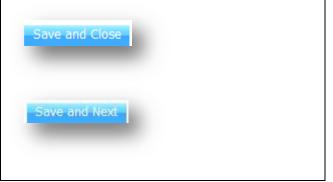

# 15.6 Assign Permissions for Editing Profile Pictures

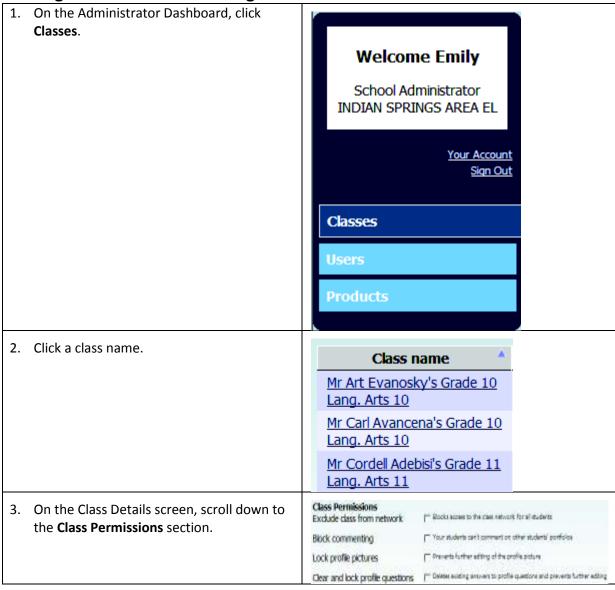

4. Click the Lock profile pictures checkbox. A check mark in the box prevents all the students in your class from editing their profile picture. An empty checkbox allows all the students in your class to edit their profile picture.
5. Click Save and Close or Save and Next to save the changes you made.

# 15.7 Assign Permissions for Editing Profile Questions and Poll at the Class Level

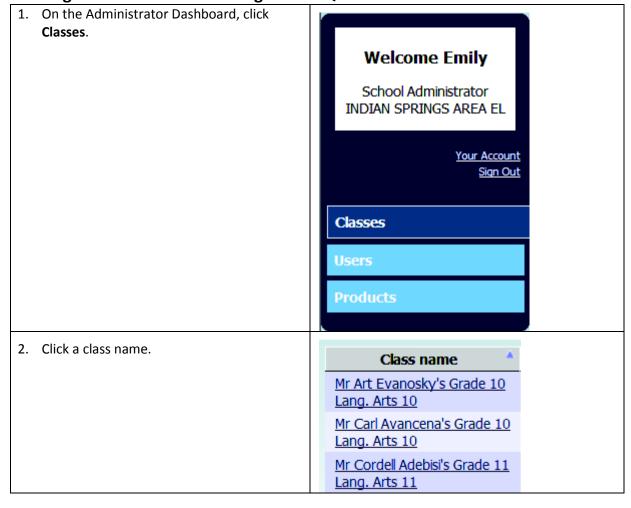

| 3. | On the Class Details screen, scroll down to the <b>Class Permissions</b> section.                                                                                                    | Class Permissions Exclude class from network Block commenting Lock profile pictures Clear and lock profile questions | The Blocks access to the case network for all dudents  Your students can't comment on other students' portfolios  Presents further editing of the profile picture  Deletes eviding answers to profile questions and prevents further editing |
|----|----------------------------------------------------------------------------------------------------|----------------------------------------------------------------------------------------------------|----------------------------------------------------------------------------------------------------|
| 4. | Click the Clear and lock profile questions checkbox. A check mark in the box deletes the existing answers to profile questions, and prevents editing of Profiles for all the students in your class. An empty checkbox allows all the students in your class to edit their Profiles. | Clear and lock profile questions                                                                                     | P Deletes existing accovers to profile questions and prevents further editing                                                                                                    |
| 5. | Click <b>Save and Close</b> or <b>Save and Next</b> to save the changes you made.                                                                                                    | Save and Nex                                                                                                    |                                                                                                    |

# 15.8 Assign a Teacher to a Class

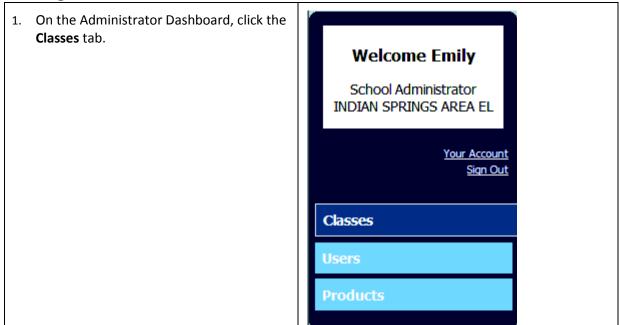

| 2. | To edit the teacher assigned to a class, click a class name.                      | Mr Art Evanosky's Grade 10 Lang. Arts 10 Mr Carl Avancena's Grade 10 Lang. Arts 10 Mr Cordell Adebisi's Grade 11 Lang. Arts 11                                        |
|----|-----------------------------------------------------------------------------------|----------------------------------------------------------------------------------------------------|
| 3. | Click the <b>Teacher</b> dropdown and choose a teacher to assign to your class.   | Class name  Ms Lud Bruyn's Grade 2 Lang. Arts 2  Teacher  Bruyn, Luci  Grade  Grade 2  Period  1  Description  Grade 2 Language Arts 2  (Optional)                    |
| 4. | Click <b>Save and Close</b> or <b>Save and Next</b> to save the changes you made. | Save and Next  Save and Close                                                                                                    |
| 5. | To assign a teacher to your new class, click Add New Class.                       | Show all grades  Show all teachers  Class name  Grade Teacher                                                                                                    |
| 6. | Click the <b>Teacher</b> dropdown and choose a teacher to assign to your class.   | Class name Teacher Select Teacher Teacher Teacher Teacher Grade  Period Operation  Description  Class name    Teacher   Teacher   Teacher not hard! Add a new feacher |
| 7. | Click <b>Save and Close</b> or <b>Save and Next</b> to save the changes you made. | Save and Next  Save and Close                                                                                                    |

### 15.9 Add or Remove Students from a Class

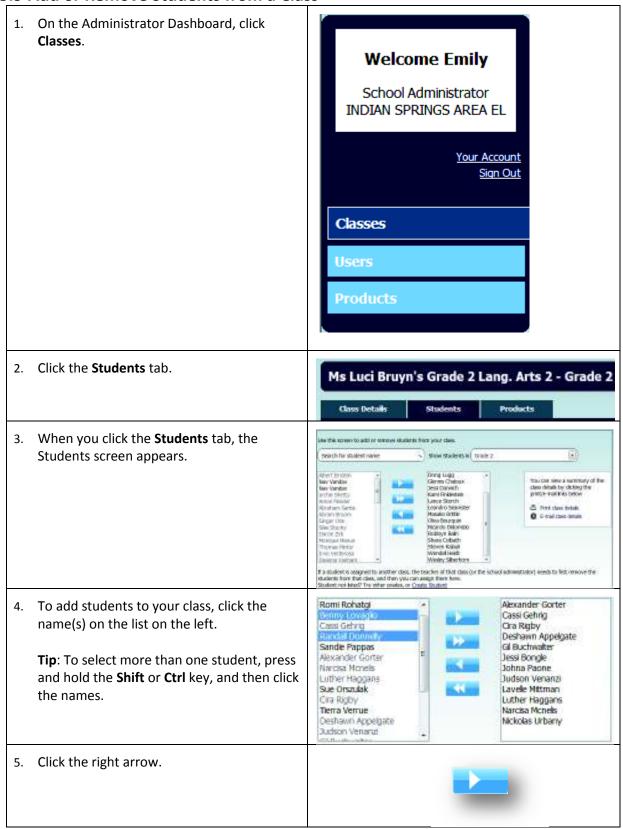

The selected names appear in the list Romi Rohatgi on the right, which shows that the Cassi Gehrio Benny Lovagio **Cra Rigby** students have been added to your Cassi Gehrig Deshawn Appelgate Randal Donnely class. GI Buchwalter Sandie Pappas Jessi Bongle Alexander Gorter Johna Paone Nardsa Monels Judson Venanzi Luther Haddans Tip: In this example, some of the names Lavele Mittman Sue Orszulak Luther Haggans in the box on the left are gray. This Ora Rioby Narcisa Mcnels Tierra Verrue Nickolas Urbany indicates that the student has already Deshawn Appelgate Judson Venanzi been added to your class and cannot be added again. 6. To add all the students to your class at one time, click the double right arrow. 7. To remove students from your class, click Benny Lovaglio Alexander Gorter Cassi Gehrig Cassi Gehrio the name(s) on the list on the right. Randal Connelly Sande Pappas Gil Buchwalter Alexander Gorter Narcisa Monels **Tip:** To remove more than one student, Luther Haggans Jessi Bongle Jesenin Ammonds-Metteni press and hold the Shift or Ctrl key, and Sue Orszulaki Judson Venanzi then click the names. Cira Rigby Lavele Mittman Tierra Verrue Luther Haggans Deshawn Appelgate Narcisa Monelis Judson Venanzi Nickobs Urbany 8. Click the left arrow. Oir DUCHWOICE The selected students move to the list Jessi Bongle Cassi Gehrig on the left, indicating that they are not Judson Venanzi Randall Donnelly Lavelle Mittman listed in your class. Sandie Pappas Luther Haggans Alexander Gorter Narcisa Mcnelis Narcisa Mcnelis Nickolas Urbany Luther Haggans Randall Donnelly Romi Rohatgi Sue Orszulak Roy Lominy Sandie Pappas Tierra Verrue Sue Orszulak Tierra Verrue Judson Venanzi Tomika Eggink 9. To remove all the students from your class at one time, click the double left arrow.

10. Click Save and Close or Save and Next to save the changes you made. Save and Next Save and Close

#### 15.10 Allocate Products to a Class

Licenses are added and removed at a class level.

## To edit a class to change its product allocations:

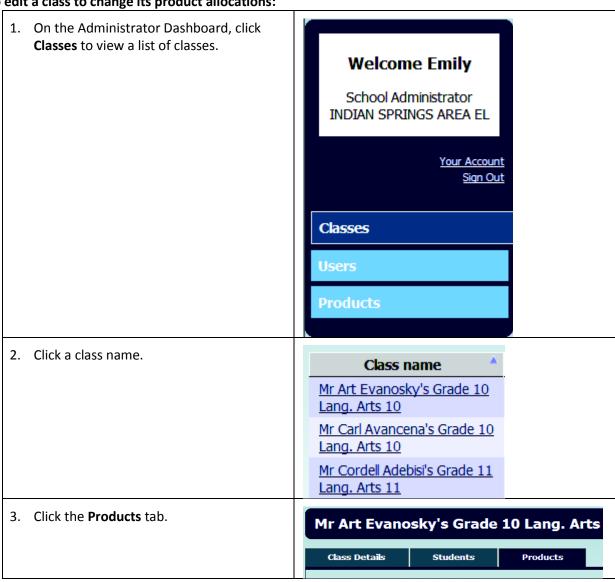

4. You can allocate or remove products for a Product Make Product Pype State class: creative Widnig Men I; Alconsol to het rest Creative Writing Power 2: Alcohold to test fact. н × Teacher: A check mark allocates the (teacher or Orealize Witting Roen 3 Net Yest Alcohed to student) product to the teacher. Creative Writing Posco is Het.Text. Alcohol to An empty checkbox removes the product from the teacher. Student: A check mark allocates the (teacher or student) product to a class. NOTE: Teacher products will not display to students. An empty checkbox removes the product from a class. 5. Click Save and Close or Save and Next to save the changes you made. Save and Next Save and Close

## 15.11 Print or E-Mail Class Details

1. On the Administrator Dashboard, click Classes.

Welcome Emily

School Administrator INDIAN SPRINGS AREA EL

Your Account Sign Out

Classes

Users

Products

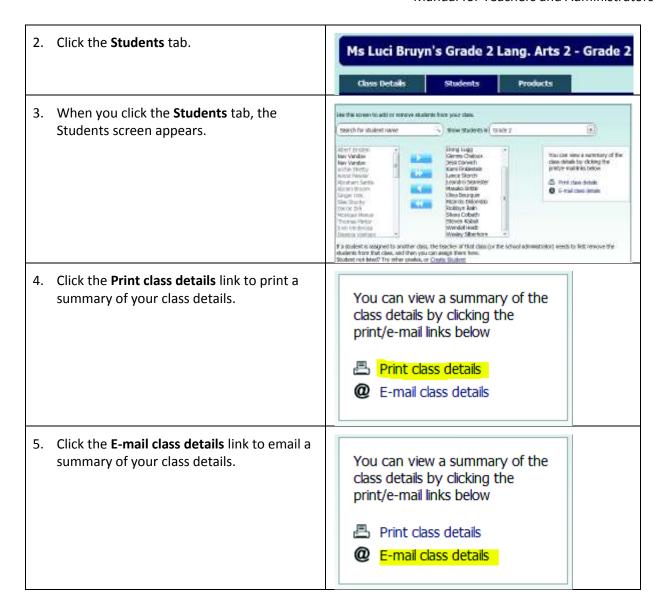

# 15.12 Delete a Class

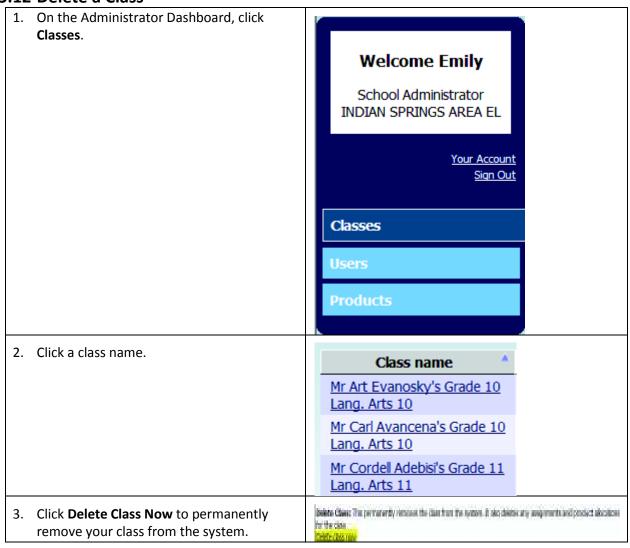

# 15.13 Assign a School Site Administrator to a School

You need to log in as a district administrator to assign a school administrator to a school.

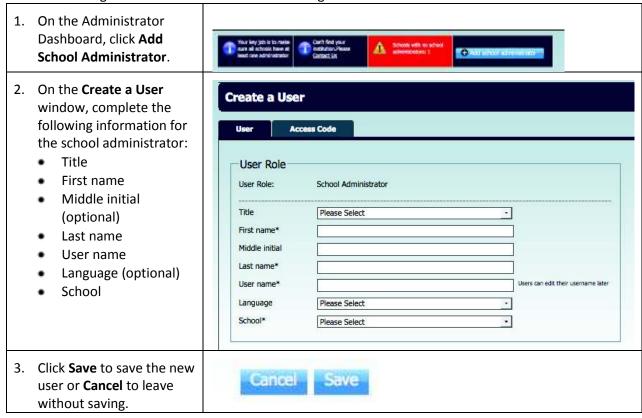

Write Source Online